# **nero** BackItUp & Burn

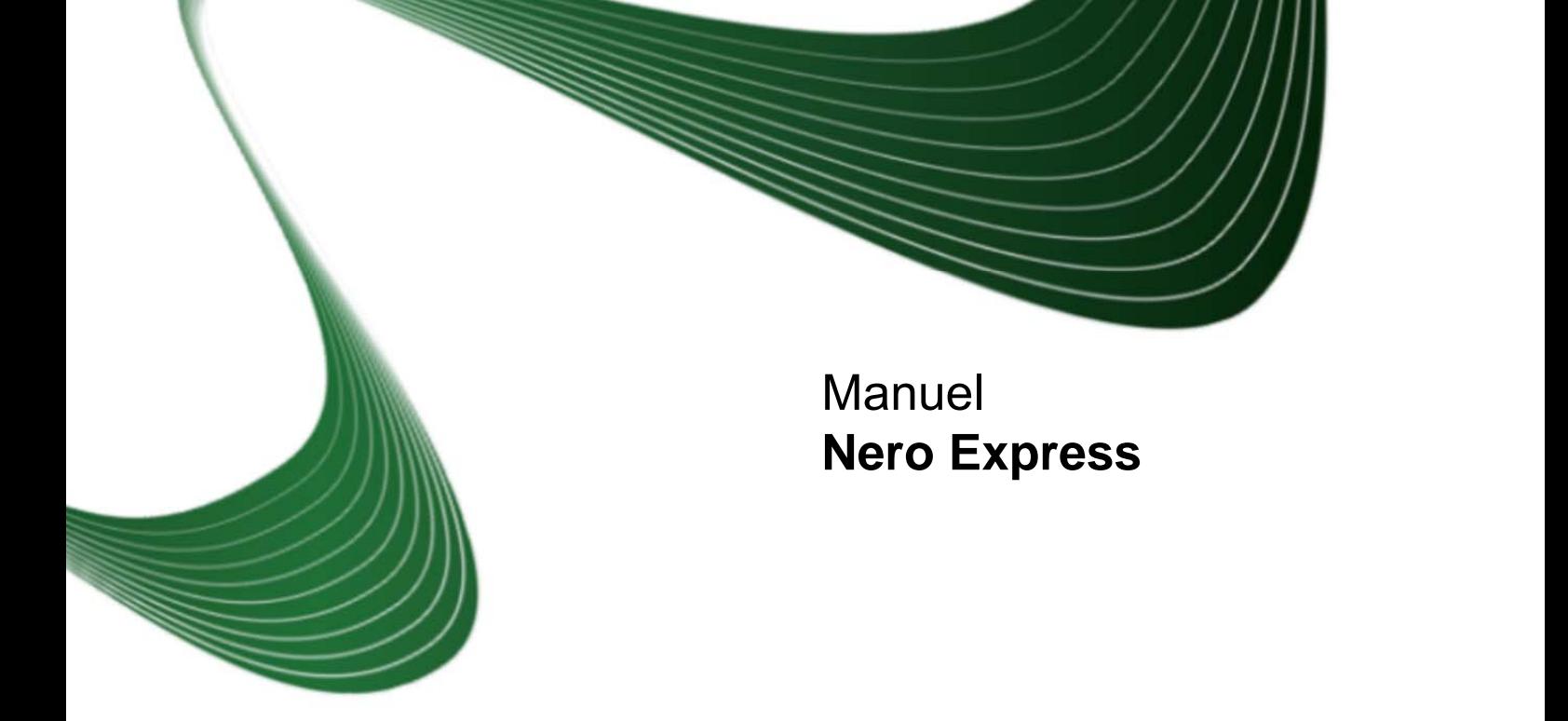

#### **Informations sur le copyright et les marques commerciales**

Le présent document, ainsi que le logiciel qu'il décrit, est fourni sous licence ; toute utilisation ou reproduction de celui-ci n'est autorisée que conformément aux dispositions de l'accord de licence. Le contenu du présent document, ainsi que le logiciel associé, peut être modifié sans préavis. Nero AG décline toute responsabilité quant à l'exactitude du contenu de ce document ainsi qu'au-delà des clauses de la garantie.

Le présent document et son contenu sont protégés par copyright et sont la propriété de Nero AG. Tous droits réservés. De plus, ce document contient des informations protégées par les lois internationales sur le copyright. Toute reproduction, transmission ou transcription même partielle de ce document sans l'autorisation écrite expresse de Nero AG est interdite.

N'oubliez pas que les graphiques, les images, les vidéos, les titres musicaux ou autres contenus existants que vous souhaitez ajouter à vos projets peuvent être protégés par copyright. L'utilisation non autorisée de ces types de contenu dans vos projets est susceptible d'enfreindre les droits du détenteur du copyright. Veillez à disposer de toutes les autorisations nécessaires de la part du détenteur du copyright.

À moins que vous ne possédiez le copyright, que vous ayez la permission du détenteur de copyright, ou que vos actions s'inscrivent dans le cadre des clauses d'« usage légitime » de la loi sur le copyright, vous violez les lois nationales et internationales sur le copyright. Vous êtes exposé à des dommages et intérêts, ainsi qu'à d'autres recours, en cas de transcription, duplication, modification ou publication d'un contenu protégé par copyright. Si vous n'êtes pas certain de vos droits, contactez votre conseiller juridique. Copyright © 2006 - 2009 Nero AG et ses concédants. Tous droits réservés.

Nero, Nero Digital, Nero BackItUp, Nero Essentials, Nero Express, Nero ImageDrive, Nero LiquidTV, Nero MediaHome, Nero Recode, Nero RescueAgent, Nero ShowTime, Nero Simply Enjoy, Nero StartSmart, Nero Vision, InCD, Move it, PhotoSnap, the SecurDisc logo, Burn-At-Once, DNC Dynamic Noise Control, LayerMagic, Nero DMA Manager, SmartDetect, SmoothPlay, Superresolution, Nero Surround, Nero LiquidMedia, Nero MediaStreaming et UltraBuffer sont des marques commerciales ou des marques déposées de Nero AG.

Adobe, Acrobat, Acrobat Reader et Premiere sont des marques commerciales ou des marques déposées de Adobe Systems, Incorporated. AMD Athlon, AMD Opteron, AMD Sempron, AMD Turion, ATI Catalyst et ATI Radeon sont des marques commerciales ou des marques déposées de Advanced Micro Devices, Inc. ATSC est une marque commerciale de Advanced Television Committee. ICQ est une marque commerciale de Advanced Television Committee. Apple, iPhoto, iPod, iTunes, iPhone, FireWire, et Mac sont des marques commerciales ou des marques déposées de Apple, Inc. ARM est une marque déposée de ARM, Ltd. AudibleReady est une marque déposée de Audible, Inc. BenQ est une marque commerciale de BenQ Corporation. Blu-ray Disc est une marque commerciale de Blu-ray Disc Association. CyberLink est une marque déposée de CyberLink Corp. DLNA est une marque déposée de Digital Living Network Alliance. DivX et DivX Certified sont des marques déposées de DivX, Inc. Dolby, Pro Logic et le symbole du double D sont des marques commerciales ou des marques déposées Dolby Laboratories, Inc. DTS et DTS Digital Surround sont des marques déposées de DTS, Inc. DVB est une marque déposée du DVB Project. Freescale est une marque commerciale de Freescale Semiconductor, Inc. Google et YouTube sont des marques commerciales de Google, Inc. WinTV est une marque déposée deHauppauge Computer Works, Inc. Intel, Intel XScale, Pentium et Core sont des marques commerciales ou des marques déposées de Intel Corporation. Linux est une marque déposée de Linus Torvalds. Memorex est une marque déposée de Memorex Products, Inc. ActiveX, ActiveSync, DirectX, DirectShow, Internet Explorer, Microsoft, HDI, MSN, Outlook, Windows, Windows Mobile, Windows NT, Windows Server, Windows Vista, Windows Media, Xbox, Xbox 360, le bouton de démarrage de Windows Vista et le logo Windows sont des marques commerciales ou des marques déposées de Microsoft Corporation. My Space est une marque commerciale de MySpace, Inc. NVIDIA, GeForce et ForceWare sont des marques commerciales ou des marques déposées de NVIDIA Corporation. Nokia est une marque déposée de Nokia Corporation. CompactFlash est une marque déposée de SanDisk Corporation. Sony, Memory Stick, PlayStation, PLAYSTATION et PSP sont des marques commerciales ou des marques déposées de Sony Corporation. HDV est une marque commerciale de Sony Corporation et Victor Company of Japan, Limited (JVC). UPnP est une marque déposée de UPnP Implementers Corporation. Labelflash est une marque déposée de Yamaha Corporation. Les marques mentionnées dans ce document ne le sont qu'à titre d'information. Tous les noms de marques appartiennent à leurs propriétaires respectifs.

Nero AG, Im Stoeckmaedle 13-15, D-76307 Karlsbad, Allemagne

Table des matières

# **Table des matières**

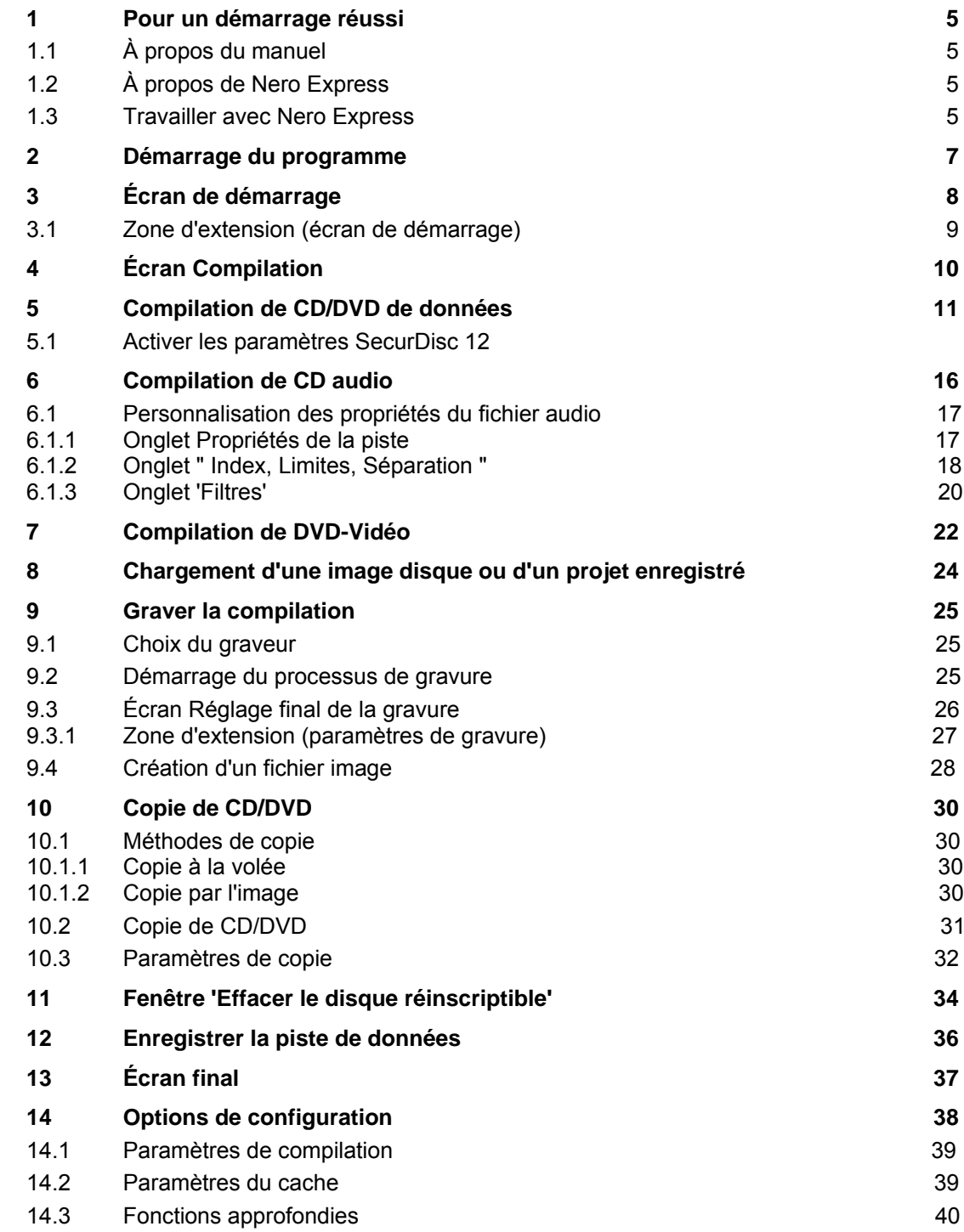

Table des matières

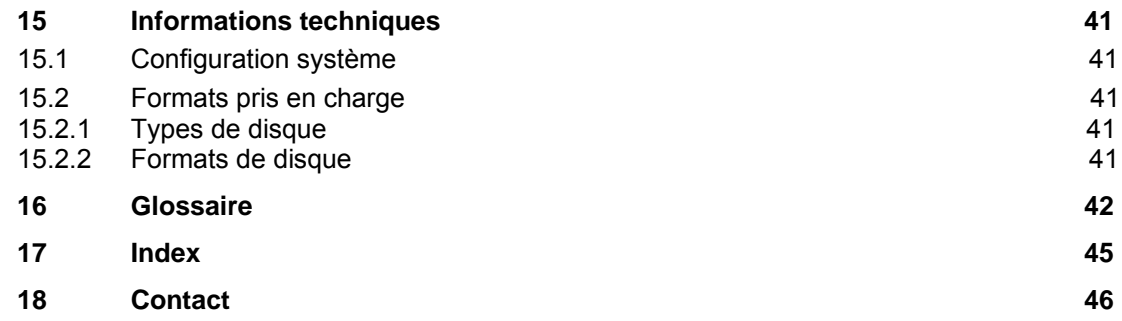

# **1 Pour un démarrage réussi**

### <span id="page-4-1"></span><span id="page-4-0"></span>**1.1 À propos du manuel**

Le présent manuel est destiné à tous les utilisateurs qui souhaitent apprendre à utiliser Nero Express. Il se base sur les processus et explique étape par étape comment atteindre un objectif spécifique.

Afin d'optimiser l'utilisation de ces documents, veuillez tenir compte des conventions suivantes :

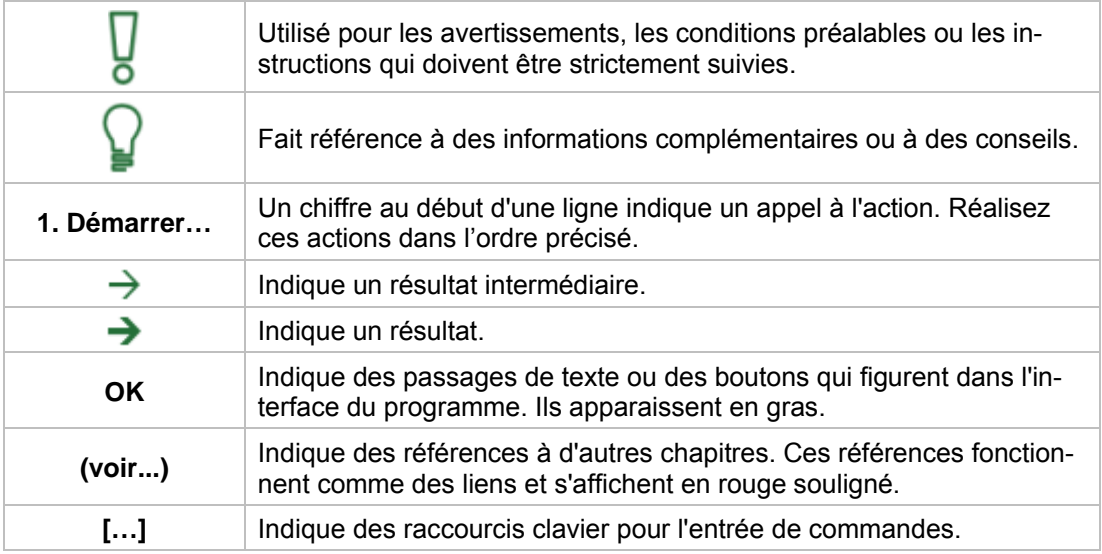

# <span id="page-4-2"></span>**1.2 À propos de Nero Express**

Que vous soyez un utilisateur débutant ou confirmé, Nero Express vous guide rapidement et facilement tout au long des tâches de gravure souhaitées. Les paramètres par défaut sont sélectionnés de façon à produire automatiquement le meilleur résultat possible. Il est extrêmement simple d'utiliser ce programme : il vous suffit de sélectionner le projet à graver, d'ajouter les fichiers et de lancer la gravure.

# <span id="page-4-3"></span>**1.3 Travailler avec Nero Express**

En fait, l'interface utilisateur de Nero Express consiste en la sélection d'une méthode de compilation dans l'écran de démarrage. Vous pouvez ensuite réaliser cette tâche en effectuant les différentes étapes, présentées chacune dans une fenêtre séparée. Cela requiert généralement quatre étapes :

### **Choisir le type de compilation**

Choisissez ce que vous voulez faire en déplaçant le curseur sur l'élément de menu et en cliquant sur l'une des tâches affichées. Ce manuel consacre à chacune des tâches un chapitre expliquant les étapes de sa réalisation.

### **Réaliser une tâche**.

En fonction de la tâche choisie, vous devrez effectuer différentes étapes avant de terminer. Chaque étape apparaît dans un nouvel écran. Le manuel consacre à chaque écran un chapitre dans lequel toutes les zones sont décrites en détail.

#### **Graver une compilation**

La gravure est la dernière étape. Pour cela, définissez les paramètres de gravure et cliquez sur le bouton Graver. En fonction du type de tâche sur laquelle vous travaillez et du graveur connecté à votre système, un certain nombre de différentes options s'offrent à vous.

#### **Options après la gravure**

Une fois la gravure terminée, vous pouvez choisir de continuer votre travail avec Nero Express ou de quitter le programme.

Démarrage du programme

# <span id="page-6-0"></span>**2 Démarrage du programme**

Pour lancer Nero Express, procédez comme suit :

- 1. Cliquez sur l'icône **Nero BackItUp**. → La fenêtre Nero BackItUp s'ouvre.
- 2. Cliquez sur le bouton  $\mathbb{R}$ .
- 3. La fenêtre Nero Express s'ouvre.
	- **→** Vous venez de lancer Nero Express.

# <span id="page-7-0"></span>**3 Écran de démarrage**

L'écran principal de Nero Express est le point de départ de toutes les actions. Cliquez sur les icônes de menu pertinentes pour aller à l'écran souhaité où vous pouvez compiler et travailler sur votre projet.

Cliquez sur le bouton situé dans la marge de gauche de la fenêtre pour afficher une zone d'extension présentant des options et fonctions supplémentaires.

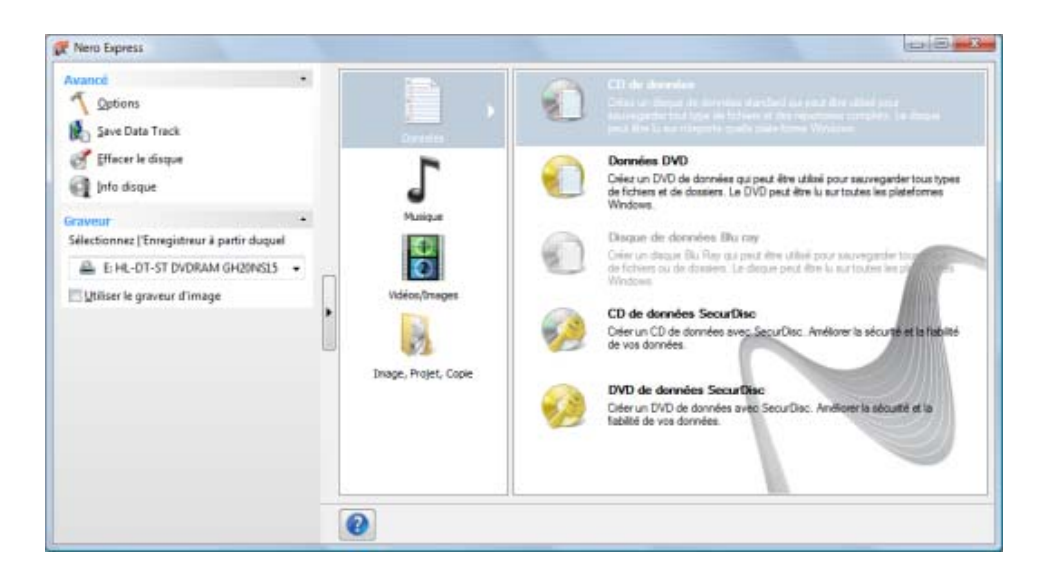

Les méthodes de compilation suivantes sont disponibles :

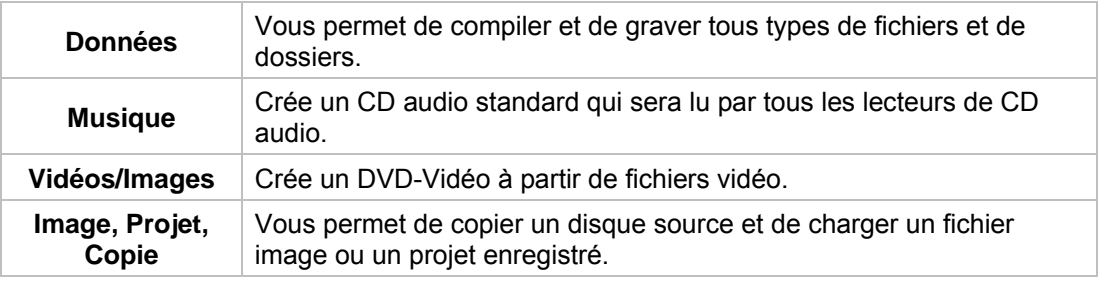

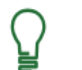

Les entrées réelles disponibles et les types de disques réels (par exemple **DVD**) qui peuvent être inscrits dépendent du graveur utilisé.

### <span id="page-8-0"></span>**3.1 Zone d'extension (écran de démarrage)**

Vous pouvez accéder aux options et fonctions supplémentaires dans la zone d'extension de l'écran de démarrage en cliquant sur le bouton situé dans la marge de gauche de la fenêtre. Cette zone d'extension est disponible sur tous les écrans Nero Express.

Les icônes de menu suivantes sont disponibles :

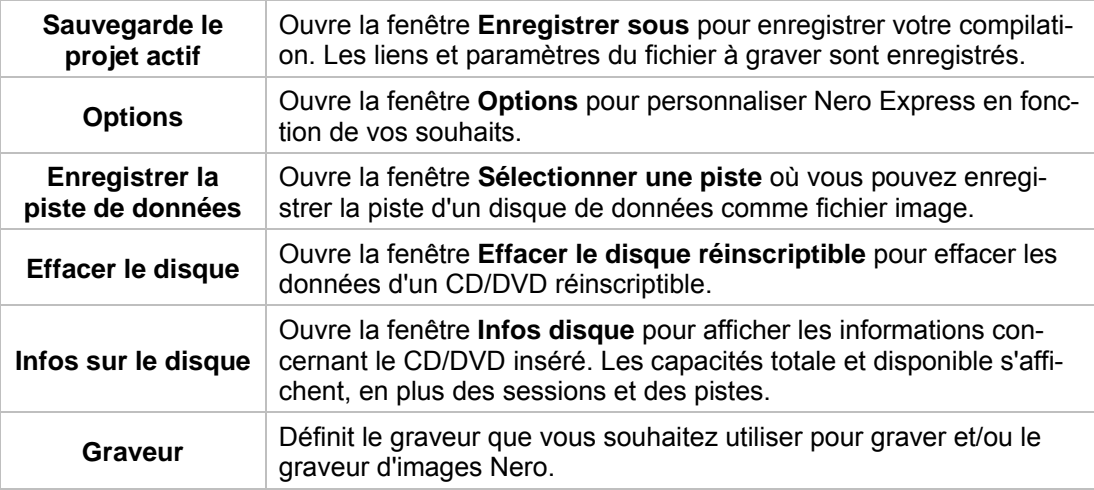

### **Voir aussi:**

- $\triangleq$  [Options de configuration](#page-37-0)  $\rightarrow$  38
- **E** [Enregistrer la piste de données](#page-35-0)  $\rightarrow$  36
- $\triangleq$  [Fenêtre 'Effacer le disque réinscriptible'](#page-33-0)  $\rightarrow$  34
- $\triangle$  [Choix du graveur](#page-24-1)  $\rightarrow$  25

# <span id="page-9-0"></span>**4 Écran Compilation**

Vous pouvez accéder aux écrans de compilation Nero Express en sélectionnant le mode de compilation que vous souhaitez dans l'écran de démarrage. Vous pouvez ajouter des données à vos projets dans les écrans de compilation et personnaliser la structure de répertoires sur le disque en fonction de vos besoins. La barre de capacité en bas de la fenêtre indique l'espace utilisé par les données sur le disque. Tous les écrans de compilation ont essentiellement la même structure.

Les options de configuration suivantes sont disponibles sur l'écran Compilation :

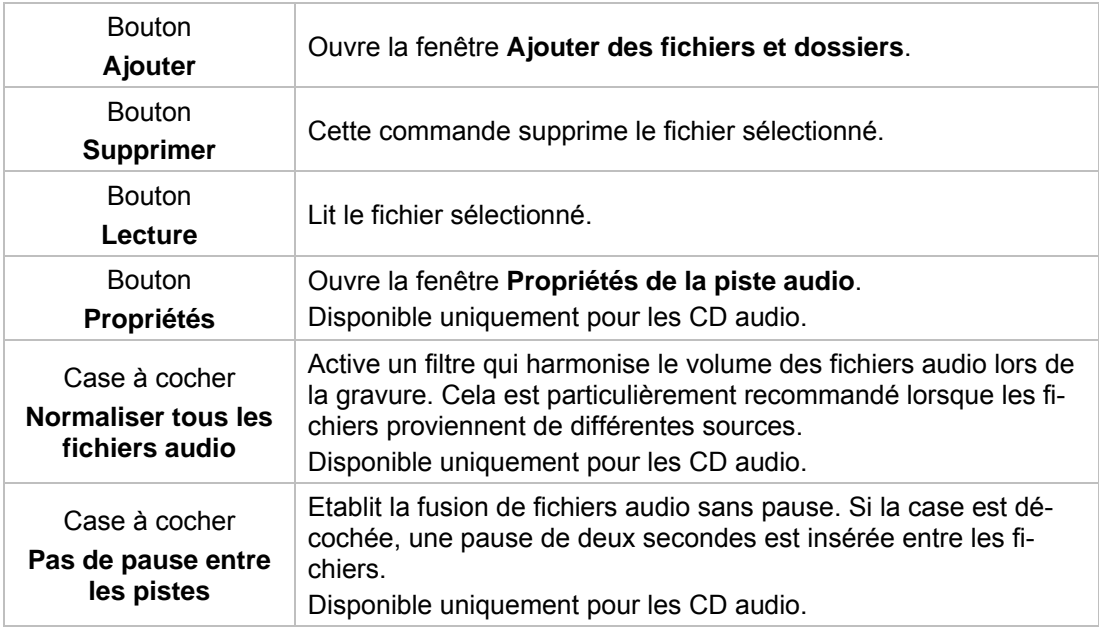

<span id="page-10-0"></span>Nero Express vous permet de compiler et de graver tous types de fichiers et de dossiers. Si un graveur DVD est installé sur votre ordinateur, vous pouvez graver des CD de données et des DVD de données. Si vous avez un graveur de CD, vous pouvez uniquement graver des CD de données et l'option de gravure de DVD est déjà grisée dans l'écran de démarrage. La procédure pour les deux méthodes de compilation est identique.

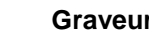

### **Graveur Blu-ray**

Si un graveur Blu-Ray est installé sur votre ordinateur, vous pouvez le sélectionner afin d'afficher l'option appropriée permettant de graver un Blu-Ray Disc. Les procédures pour la compilation et la gravure d'un disque Blu-ray de données sont les mêmes que la méthode de compilation d'un CD/DVD de données.

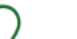

#### **Graveur SecurDisc**

Si un graveur [SecurDisc](#page-42-0) est installé sur votre ordinateur, vous pouvez le sélectionner afin d'afficher l'option appropriée permettant de graver un CD ou un DVD SecurDisc. Les procédures d'ajout de données et de gravure d'un CD/DVD de données SecurDisc sont les mêmes que la méthode de compilation d'un CD/DVD standard.

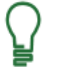

Le graveur d'images permet également la création d'une image d'un type de disque non pris en charge par le graveur connecté. Vous pouvez donc créer une image DVD, par exemple, sans avoir installé un graveur DVD. Vous pouvez à tout moment inscrire l'image sur un disque.

Pour créer un CD/DVD de données, procédez comme suit :

- 1. Cliquez sur l'icône de menu **Données** dans l'écran de démarrage de Nero Express.
	- Les options **CD de données** et **DVD de données** s'affichent.
- 2. Cliquez sur l'option de votre choix.
	- L'écran de compilation **Contenu du disque** pour les CD/DVD de données s'affiche.

|                                                                                    | $\ddot{\phantom{0}}$ | Contenu du disque                                                                                                    |                       |                                                                                                    |                                                                                                    |                        |
|------------------------------------------------------------------------------------|----------------------|----------------------------------------------------------------------------------------------------|-----------------------|----------------------------------------------------------------------------------------------------|----------------------------------------------------------------------------------------------------|------------------------|
| Sauvegarde le projet actif                                                         |                      | Atoutez des dannées sur votre disque.                                                                                               |                       |                                                                                                    |                                                                                                    |                        |
| Avancé<br>Options<br>Save Data Track<br>Ä<br>Effacer le disque<br>a<br>Info disque | $\hat{\phantom{a}}$  | - 画画 石<br>Mon disque                                                                                                    |                       |                                                                                                    |                                                                                                    |                        |
|                                                                                    |                      | - 31<br>Nom                                                                                                    | Taille Type           |                                                                                                    | Modifié                                                                                                    | ര<br>Ajouter           |
|                                                                                    |                      | VIDEO TS<br>Pam.oran Pam<br><b>III</b> Nero mpg<br>Nero Doc.doc<br>Nero Img.jpg<br>NERO IMG2.jpg<br>NeroBurningRo<br>NeroExpress_En | 61.828 Kp<br>3,083 Kp | Dossier de fichiers<br>10,608 Ko Fichier MP4<br>Clip vidéo<br>56 Ko Fichier DOC<br>112 Kp Image JPEG<br>64 Ko Image IPEG<br>1.405 Ko Fichier PDF<br>245 Ko Fichier HTML compilé | 12/1/2008 11:32:55 AM<br>8/13/2007 4:29:08 PM<br>10/5/2003 6:32:22 AM<br>12/1/2008 11:25:58 AM<br>5/12/2003 10:24:10 PM<br>7/22/2004 3:45:34 AM<br>9/16/2008 2:25:29 PM<br>9/16/2008 3:44:06 PM | Sigprimer              |
|                                                                                    |                      |                                                                                                    |                       |                                                                                                    |                                                                                                    | ø<br><b>Joan</b>       |
|                                                                                    |                      | $\epsilon$<br>$10^{-1}$                                                                                                    |                       |                                                                                                    |                                                                                                    | Espace total utilisé : |
|                                                                                    |                      | 76.5%<br><b>DOMe</b><br>200Ma<br>800Mg<br>500Mo<br>300Mo<br>400Mo<br>600Mp<br>700 Mb                                                |                       |                                                                                                    |                                                                                                    |                        |
|                                                                                    |                      | $\bullet$                                                                                                    |                       |                                                                                                    | Retour                                                                                                    | Suivant (C)            |

Écran de compilation Contenu du disque

3. Cliquez sur le bouton **Ajouter**.

La fenêtre **Ajouter des fichiers et dossiers** s'ouvre.

- 4. Sélectionnez les fichiers que vous souhaitez ajouter à la compilation puis cliquez sur le bouton **Ajouter**.
- 5. Répétez l'étape précédente pour tous les fichiers à ajouter.
- 6. Cliquez sur le bouton **Fermer**.
	- $\rightarrow$  Les fichiers sont ajoutés à la compilation et s'affichent dans l'écran de compilation.
- 7. Cliquez sur le bouton **Suivant**.
	- → Vous avez correctement compilé un CD/DVD de données et vous pouvez maintenant graver cette compilation.

#### **Voir aussi:**

[Graver la compilation](#page-24-3)  $\rightarrow$  25

### <span id="page-11-0"></span>**5.1 Activ er les paramètres SecurDisc**

SecurDisc est une technologie matérielle et logicielle qui vous permet de créer des disques créés avec des lecteurs prenant en charge SecurDisc et Nero Express, et peuvent être lus avec tous les lecteurs prenant en charge InCD ou InCD Reader. et de bénéficier de fonctions de sécurité spéciales comme l'intégrité des données, la reconstructibilité, le cryptage et la protection contre la duplication. Ces disques peuvent être

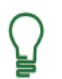

La fonction **Copyright** est uniquement disponible pour les DVD de données SecurDisc.

d'une application spécifique appelée SecurDisc Viewer, qui peut être téléchar-Pour pouvoir visualiser les fichiers protégés contre la copie, vous avez besoin gée gratuitement su[r www.securdisc.net.](www.securdisc.net) 

Pour protéger les données de votre CD/DVD SecurDisc contre tout accès non autorisé à l'aide d'un mot de passe, pour protéger les fichiers PDF contre la copie, pour supprimer la protection contre la copie à l'aide d'un mot de passe, pour signer le disque à l'aide d'une si gnature numérique ou pour limiter la redondance de données, procédez comme suit :

- 1. Cochez la case Protection du mot de passe dans la zone d'extension de l'écran de compilation.
	- $\rightarrow$  Le symbole d'un cadenas indique que toutes les données sont protégées.
- 2. Pour désactiver ou activer de façon sélective la fonction de protection pour des fichiers individuels :
	- **1.** Sélectionnez le fichier concerné pour que le bouton **Déprotéger/Protéger** s'affiche.
	- . **2.** Cliquez sur le bouton **Déprotéger/Protéger** pour activer ou désactiver la protection
		- La fonction de protection est activée ou désactivée pour le fichier sélectionné.
- 3. Cochez la case Signature numérique dans la zone étendue de l'écran de compilation.
	- La boîte de dialogue **SecurDisc Signature numérique** s'affiche.

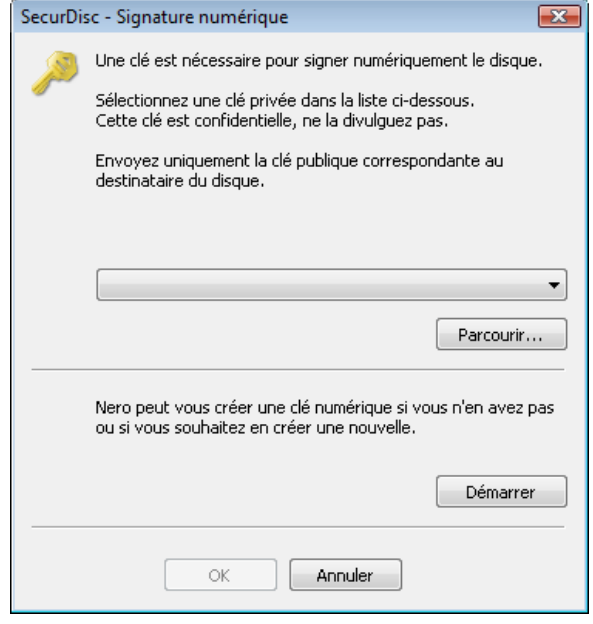

Fenêtre SecurDisc - Signature numérique

- 4. Si vous avez déjà créé une clé numérique :
	- **1.** Cliquez sur le bouton **Parcourir**.
		- La boîte de dialogue **SecurDisc Sélectionner la clé privée** s'affiche.
	- **2.** Sélectionnez la clé et cliquez sur le bouton **OK**.
- 5. Pour créer une clé numérique :
	- **1.** Cliquez sur le bouton **Démarrer**.
		- La boîte de dialogue **SecurDisc Créer clé numérique** s'ouvre.
	- **2.** Lisez les instructions et cliquez sur le bouton **Suivant**.
		- La boîte de dialogue **SecurDisc Processus de création de la clé** s'affiche.
	- **3.** Déplacez votre souris de manière aléatoire jusqu'à la fin du processus de création.
		- $\rightarrow$  Vous pouvez contrôler l'état du processus de création à l'aide de la barre de progression. Le bouton **Suivant** s'active dès que le processus est achevé.
	- **4.** Cliquez sur le bouton **Suivant**.
		- La fenêtre **SecurDisc Création de la clé terminée** s'ouvre.
	- **5.** Entrez un nom de fichier pour la clé créée et cliquez sur le bouton **Terminer**.
		- La fenêtre **SecurDisc Signature numérique** s'ouvre et la clé sélectionnée s'affiche dans le menu déroulant.
- 6. Cliquez sur le bouton **OK**.
	- $\rightarrow$  La fenêtre correspondante s'ouvrira pour vous informer que le disque est signé numériquement à l'aide de la clé sélectionnée.

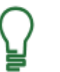

Vous pouvez transmettre la clé publique correspondante aux destinataires pour leur permettre de vérifier la signature.

- 7. Cliquez sur le bouton **OK**.
- 8. Cochez la case **Protection contre la copie** dans la zone d'extension de l'écran de compilation.
	- → Tous les fichiers PDF sont protégés contre la copie. La case à cocher **Désactiver la protection par mot de passe** s'affiche.
- 9. Pour autoriser la duplication de données protégées contre la copie après saisie d'un mot de passe :
	- **1.** Cochez la case **Désactiver la protection par mot de passe**.
		- La fenêtre **SecurDisc Autoriser la duplication avec mot de passe** s'ouvre.
	- **2.** Entrez le mot de passe souhaité dans la zone de saisie **Mot de passe** puis cliquez sur le bouton **OK**.
- 10. Pour améliorer la vitesse de gravure en limitant la redondance des données ou pour configurer la redondance des données :
	- **s désirée**. **1.** Sélectionnez la case **Fiabilité des donnée**
		- $\rightarrow$  Le menu déroulant est activé.
	- 2. Sélectionnez le niveau de fiabilité désiré.

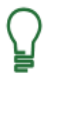

champ d'affichage dans l'écran de compilation indique le niveau de redondance Si la case **Fiabilité des données désirée** n'est pas sélectionnée, le disque sera entièrement rempli de copies des données et de totaux de contrôle. Un actuel.

- 11. Cliquez sur le bouton **Suivant**.
	- → La boîte de dialogue SecurDisc Protéger les données s'affiche.

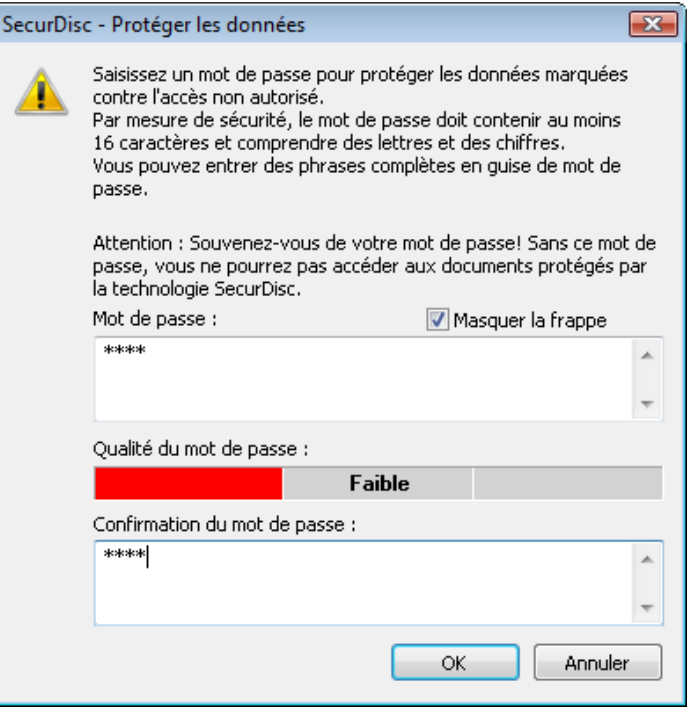

Fenêtre SecurDisc – Protéger les données

12. Entrez le mot de passe souhaité dans la zone de saisie **Mot de passe** puis cliquez sur le bouton **OK**.

> Si nécessaire, un assistant vous fait des suggestions dans une boîte de dialogue complémentaire **Conseils** lorsque vous saisissez et choisissez le mot de passe. L'assistant estime le niveau de sécurité, c.-à-d. la qualité du mot de passe, au cours de la saisie.

 Vous avez activé les paramètres SecureDisc désirés et vous pouvez maintenant graver le CD/DVD.

# <span id="page-15-0"></span>**6 Compilation de CD audio**

Nero Express vous permet de créer un CD audio qui contient des fichiers de musique. Il peut être lu par tous les lecteurs de CD standard. Pour compiler un CD audio, les fichiers source avec différents formats audio (par exemple, [MP3](#page-42-1)) sont convertis automatiquement en format CD audio avant d'être gravés.

Π ŏ Notez que certains lecteurs de CD ne peuvent pas lire les CD-RW. Utilisez des disques [CD-R](#page-41-1) pour graver des CD audio.

Pour créer un CD audio, procédez comme suit :

- 1. Cliquez sur l'icône de menu **Musique** dans l'écran de démarrage de Nero Express.
	- $\rightarrow$  Les méthodes de compilation de la musique s'affichent.
- 2. Cliquez sur **CD audio**.
	- L'écran de compilation **Mon CD audio** des CD audio s'affiche.

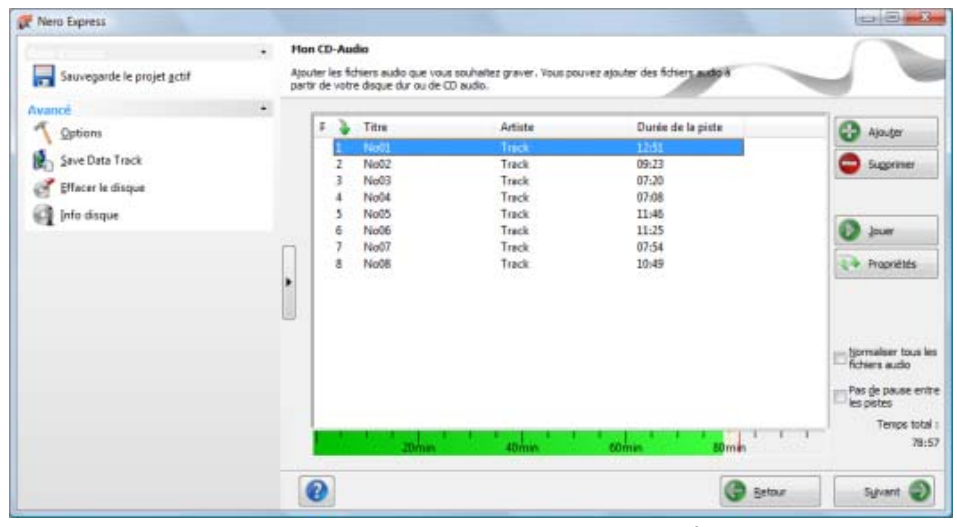

Écran de compilation Mon CD audio

- 3. Cliquez sur le bouton **Ajouter**.
	- La fenêtre **Ajouter des fichiers et dossiers** s'ouvre.
- 4. Sélectionnez les fichiers audio que vous souhaitez ajouter à la compilation et cliquez sur le bouton **Ajouter**.
- 5. Répétez l'étape précédent pour tous les fichiers audio que vous souhaitez ajouter.
- 6. Cliquez sur le bouton **Fermer**.
	- $\rightarrow$  Les fichiers audio sont ajoutés à la compilation et s'affichent dans l'écran de compilation.
- 7. Personnalisez les propriétés des fichiers audio en fonction de vos besoins.
- 8. Cochez les cases Normaliser tous les fichiers audio et Pas de pause entre les pistes selon votre choix.
- 9. Cliquez sur le bouton **Suivant**.
	- $\rightarrow$  Vous avez compilé un CD audio et vous pouvez maintenant graver cette compilation.

#### **Voir aussi:**

[Graver la compilation](#page-24-3)  $\rightarrow$  25

### <span id="page-16-0"></span>**6.1 Perso nnalisation des propriétés du fichier audio**

la piste audio. Pour ouvrir la fenêtre, sélectionnez un fichier audio dans l'écran de compilation **Mon CD audio** pour les CD audio puis cliquez sur le bouton **Propriétés**. Vous pouvez afficher et/ou modifier les propriétés des fichiers audio dans les onglets **Propriétés de la piste**, **Index, Limites, Séparations** et **Filtres** de la fenêtre **Propriétés de**

### <span id="page-16-1"></span>**6.1.1 Onglet Propriétés de la piste**

Dans l'onglet **Propriétés de la piste**, vous trouverez des informations de base sur le fichier séle ctionné dans la zone **Information sur la source**.

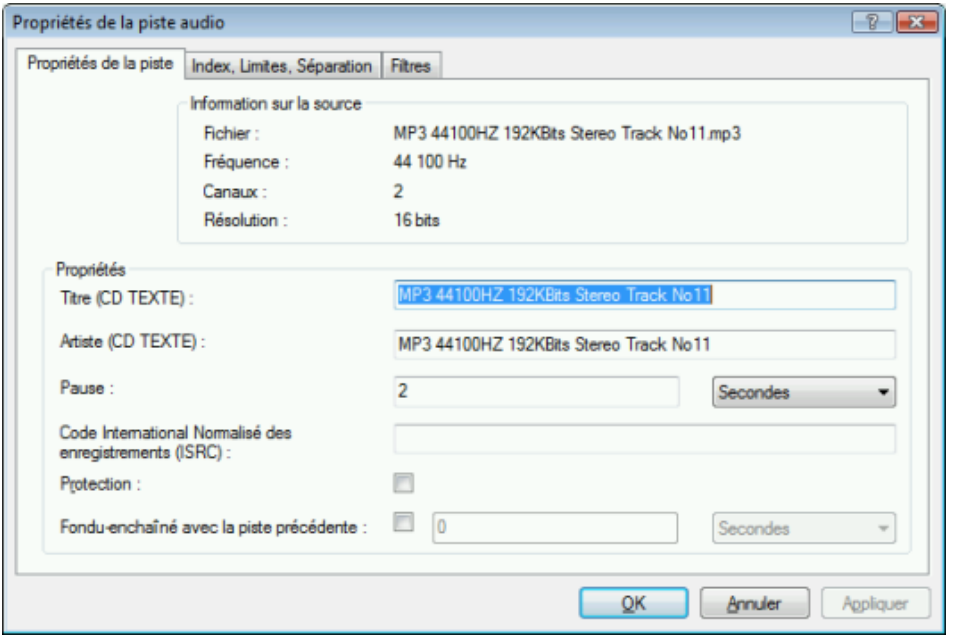

Onglet Propriétés de la piste

Les zones de saisie suivantes sont disponibles dans la zone **Propriétés** :

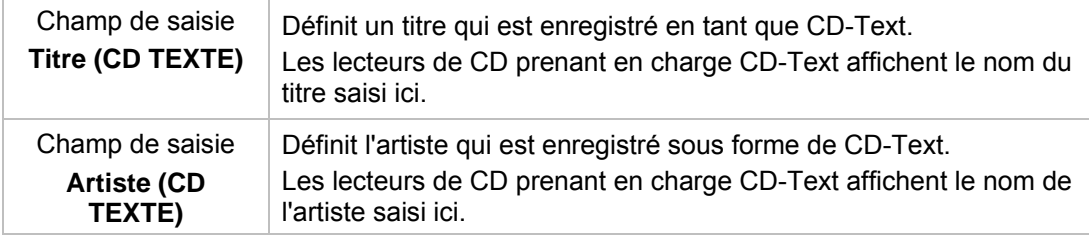

Compilation de CD audio

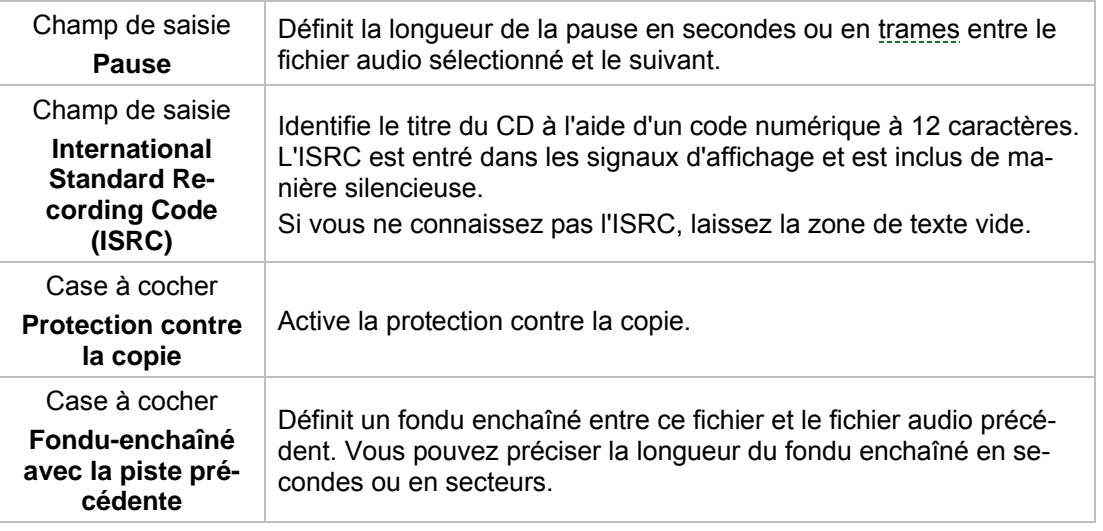

### <span id="page-17-0"></span>**6.1.2 Onglet " Index, Limites, Séparation "**

Dans l'onglet **Index**, **Limites**, **Séparation**, vous pouvez définir et supprimer les index et séparer des fichiers audio pour créer deux (ou plus) fichiers plus courts. L'onglet se compose des zones **Oscilloscope** et **Positions**.

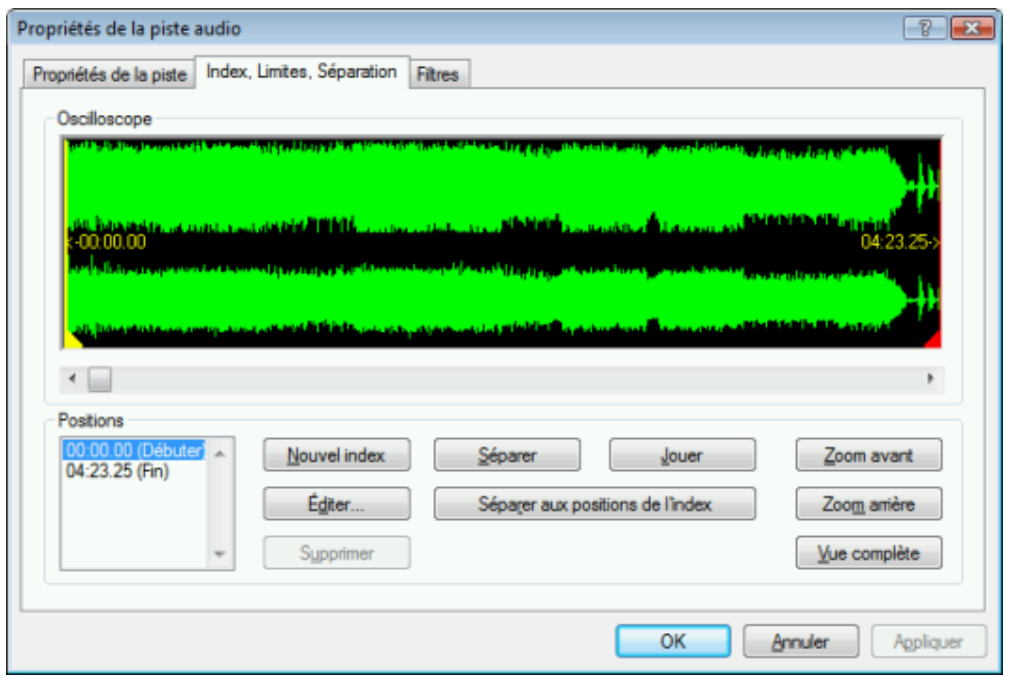

Onglet " Index, Limites, Séparation "

Les fichiers audio s'affichent graphiquement dans la zone **Oscilloscope**. Les options de configuration suivantes sont disponibles dans la zone **Positions** :

Compilation de CD audio

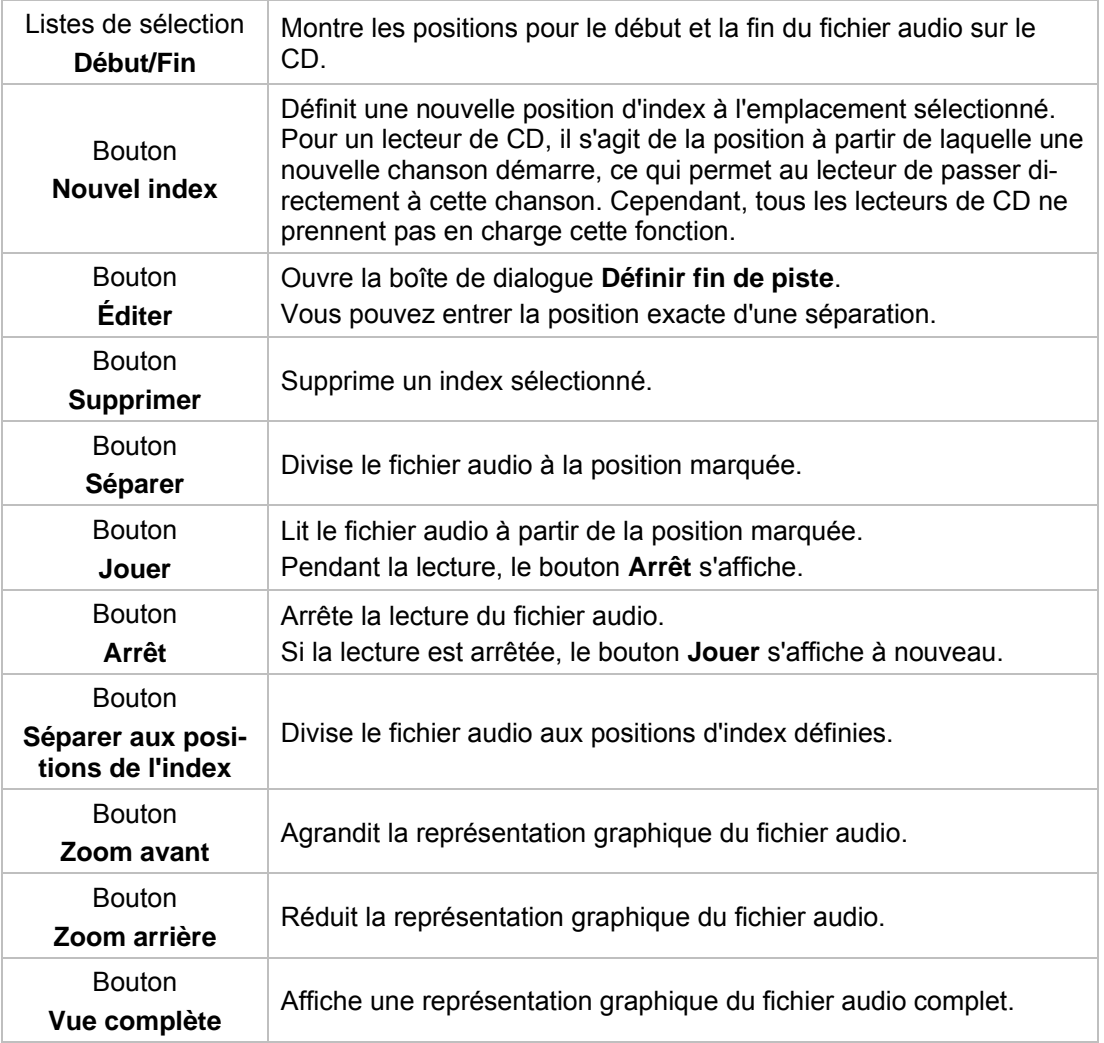

### <span id="page-19-0"></span>**6.1.3 Onglet 'Filtres'**

L'onglet **Filtres** inclut des filtres qui améliorent ou modifient la qualité de la musique. La procédure dite « non destructive » est utilisée pour le traitement, ce qui signifie qu'il n'y a pas de modification de l'enregistrement réel mais simplement un paramétrage d'indicateurs qui peuvent être annulés à tout moment. Aucune donnée audio supplémentaire n'est créée. Les fichiers audio ne sont modifiés que lorsqu'ils sont gravés.

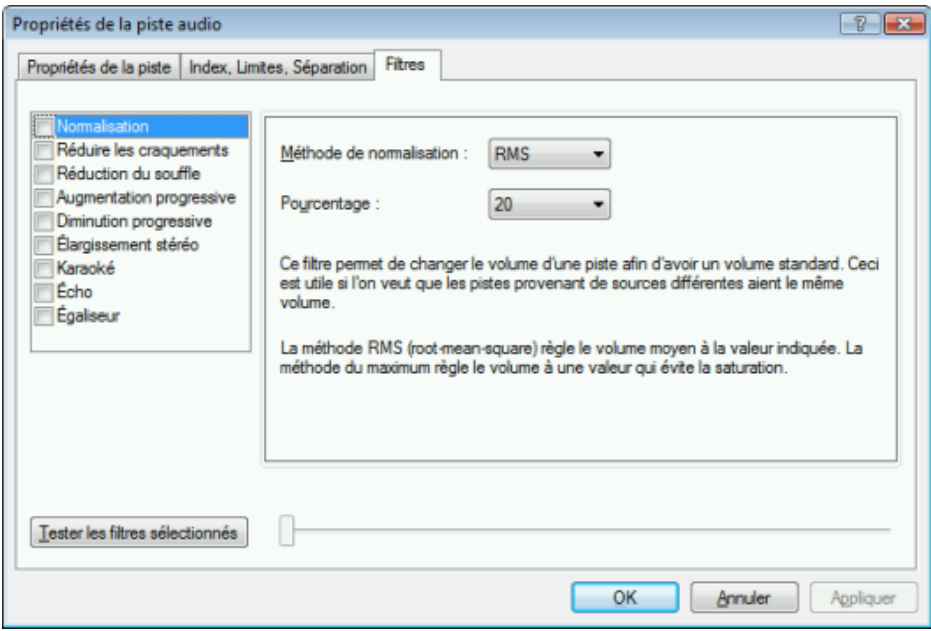

Fenêtre Propriétés de la piste audio, onglet Filtres

Les options de configuration suivantes sont disponibles dans la fenêtre **Propriétés de la piste audio** :

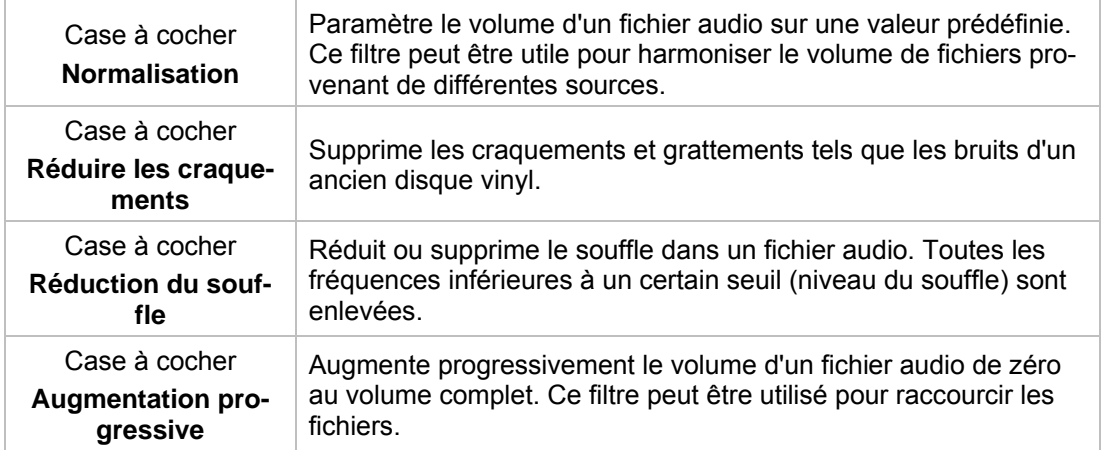

Compilation de CD audio

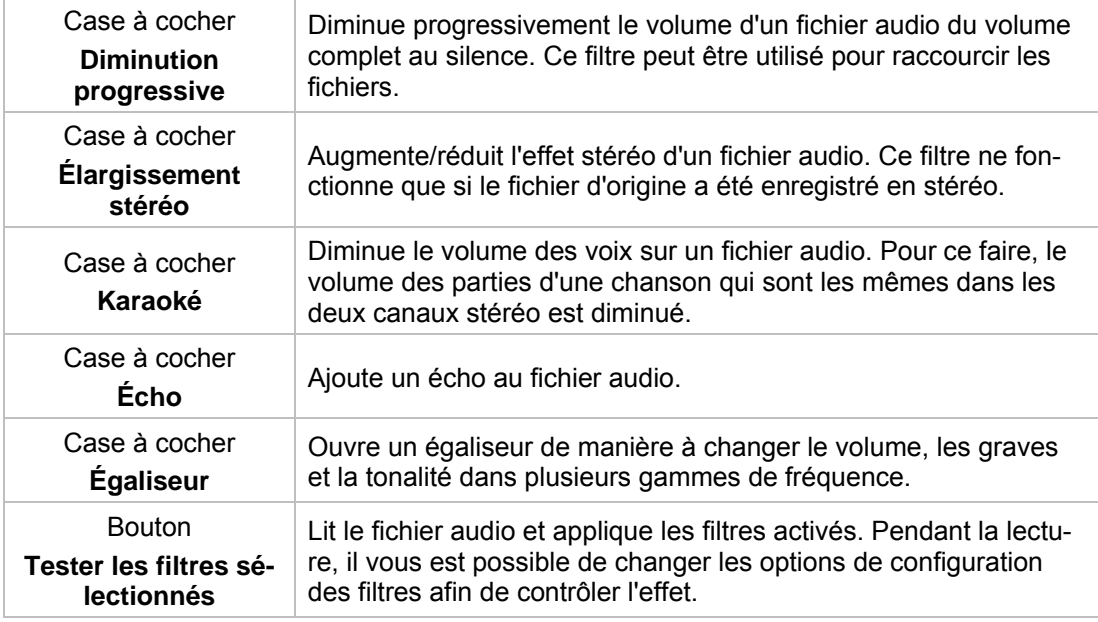

Compilation de DVD-Vidéo

# <span id="page-21-0"></span>**7 Compilation de DVD-Vidéo**

Ŋ

Nero Express vous permet de graver des DVD composés de fichiers DVD-vidéo provenant de votre disque dur. Vous pouvez visualiser vos DVD gravés sur pratiquement tous les lecteurs DVD.Vous pouvez utiliser Nero Express pour graver un DVD si le titre DVD-Vidéo (c. à d. la structure de dossiers d'un DVD complet) est déjà disponible.

Remarquez qu'il n'est pas possible de créer un DVD-Vidéo à partir de fichiers vidéo dans Nero Express. Vous pouvez convertir des fichiers vidéo en DVD-Vidéos dans Nero Vision, par exemple. Des informations supplémentaires sont disponibles dans le manuel de Nero Vision.

Pour compiler un DVD-Vidéo, procédez comme suit :

- 1. Cliquez sur l'icône de menu **Vidéos/Images** dans l'écran de démarrage Nero Express.
	- $\rightarrow$  Les options vidéo apparaissent.
- 2. Cliquez sur l'option **Fichiers DVD-Vidéo**.
	- L'écran de compilation **Fichiers DVD-Vidéo** s'ouvre.

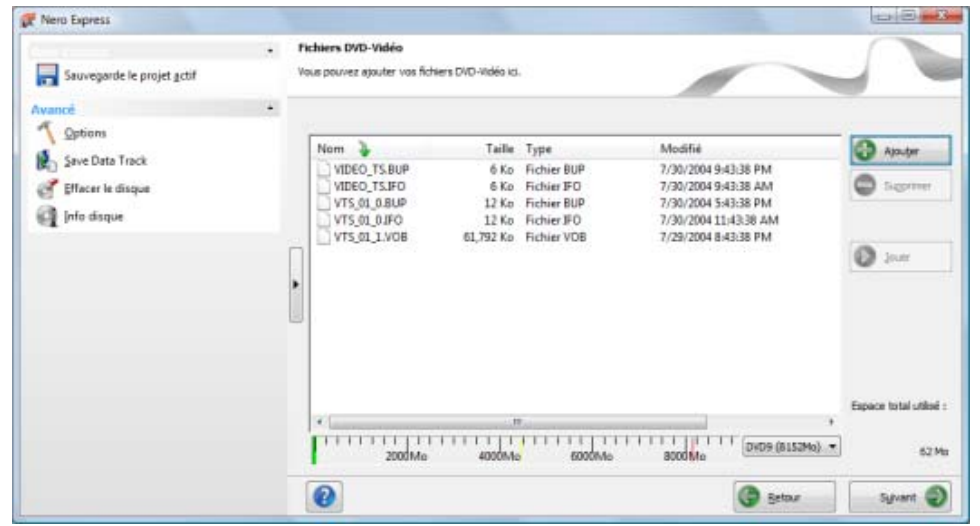

Écran de compilation Fichiers DVD-Vidéo

3. Cliquez sur le bouton **Ajouter**.

La fenêtre **Ajouter des fichiers et dossiers** s'ouvre.

- 4. Sélectionnez les fichiers DVD-Vidéo que vous souhaitez ajouter à la compilation et cliquez sur le bouton **Ajouter**.
- 5. Répétez les deux étapes précédentes pour tous les fichiers DVD-Vidéo à ajouter à la compilation.
- 6. Cliquez sur le bouton **Fermer**.
	- $\rightarrow$  Les fichiers DVD-Vidéo sont ajoutés à la compilation et s'affichent dans l'écran de compilation.

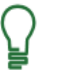

Si les fichiers DVD-Vidéo sélectionnés sont supérieurs à 4483 Mo et si un graveur de DVD pouvant graver des DVD double couche (DVD DL) est installé, vous pouvez sélectionner l'option **DVD9 (8152 Mo)** dans le menu déroulant.

- 7. Cliquez sur le bouton **Suivant**.
	- Vous avez compilé avec succès un DVD-Vidéo et vous pouvez maintenant graver cette compilation.

#### **Voir aussi:**

[Graver la compilation](#page-24-0)  $\rightarrow$  25

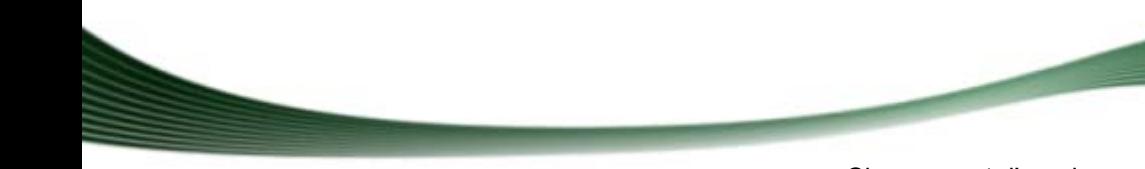

Chargement d'une image disque ou d'un projet enregistré

# <span id="page-23-0"></span>**8 Chargement d'une image disque ou d'un projet enregistré**

Nero Express permet de graver un CD/DVD à partir d'une [image](#page-41-2) disque ou d'une compilation que vous avez préalablement enregistrée sur le disque dur.

Pour charger un fichier image ou une compilation enregistrée pour le processus de gravure, procédez comme suit :

- 1. Cliquez sur l'icône de menu **Image**, **Projet**, **Copie** dans l'écran de démarrage Nero Express.
	- $\rightarrow$  Les options de copie et d'images de disque apparaissent.
- 2. Cliquez sur l'option **Image du disque ou projet enregistré**.
	- → La boîte de dialogue Ouvrir s'ouvre.
- 3. Sélectionnez le fichier image (\*.nrg) ou la compilation enregistrée de votre choix et cliquez sur le bouton **Ouvrir**.
	- Le fichier sélectionné se charge et l'écran **Réglage final de la gravure** s'affiche.
	- Vous avez correctement chargé le fichier image ou la compilation et vous pouvez maintenant les graver.

#### **Voir aussi:**

[Graver la compilation](#page-24-3)  $\rightarrow$  25

# <span id="page-24-3"></span>**9 Graver la compilation**

### <span id="page-24-1"></span><span id="page-24-0"></span>**9.1 Choix du graveur**

ត

Si plusieurs graveurs sont installés, vous pouvez sélectionner le graveur que vous souhaitez utiliser pour la gravure dans le menu déroulant **Graveur**. Juste avant de graver un projet, vous pouvez à nouveau changer le graveur que vous avez sélectionné dans la fenêtre **Réglage final de la gravure**.

### **Graveur SecurDisc**

Si un graveur SecurDisc est installé sur votre ordinateur, vous pouvez le sélectionner pour créer et graver des CD et ou DVD de données SecurDisc dans Nero Express. Les options correspondantes, par exemple **CD de données SecurDisc**, sont disponibles dans la fenêtre de démarrage.

Outre les graveurs installés, le graveur d'images Nero est également disponible dans Nero Express. Vous pouvez utiliser ce graveur d'images Nero pour créer et enregistrer un fichier image à graver ultérieurement. Pour cela, vous pouvez sélectionner la case **Utiliser le graveur d'image** située dans la zone d'extension de l'écran de démarrage.

> Notez que le graveur d'images Nero peut uniquement être activé dans la zone d'extension de l'écran de démarrage.

Le graveur d'images permet également la création d'une image d'un type de disque non pris en charge par le graveur connecté. Vous pouvez donc créer une image DVD, par exemple, sans avoir installé un graveur DVD. Vous pouvez à tout moment inscrire l'image sur un disque.

### <span id="page-24-2"></span>**9.2 Démarrage du processus de gravure**

Pour sélectionner l'un des graveurs disponibles, pour définir les paramètres de gravure pour votre projet en fonction de vos besoins et pour commencer le processus de gravure, procédez comme suit :

- 1. Compilez un projet de votre choix.
	- L'écran **Réglage final de la gravure** s'affiche.
- 2. Insérez un disque vierge approprié dans le lecteur sélectionné.
- 3. Sélectionnez le graveur souhaité dans le menu déroulant **Graveur**.
- 4. Ajoutez les valeurs requises dans les champs de saisie si nécessaire et cochez les cases requises.
- 5. Définissez les paramètres de votre choix dans la zone d'extension.
- 6. Cliquez sur le bouton **Graver**.
- L'écran **Processus de gravure** s'affiche et le processus de gravure commence. Vous pouvez surveiller le statut du processus dans la barre d'état. Dès que le processus de gravure est terminé, la boîte de dialogue **Nero Express** s'ouvre et affiche un message sur le résultat du processus de gravure.
- 7. Cliquez sur le bouton **OK**.
- 8. Si vous souhaitez imprimer ou enregistrer un journal du processus de gravure, cliquez sur le bouton **Imprimer** ou **Enregistrer**.
- 9. Cliquez sur le bouton **Suivant**.
	- → Vous avez gravé avec succès un projet et vous pouvez maintenant continuer en sélectionnant une autre option dans l'écran final ou en quittant Nero Express.

### <span id="page-25-0"></span>**9.3 Écran Réglage final de la gravure**

Dans l'écran **Réglage final de la gravure**, vous pouvez définir les paramètres de gravure selon vos besoins, utiliser le graveur d'images Nero pour enregistrer un projet sur le disque dur sous forme d'un fichier image ou lancer le processus de gravure.

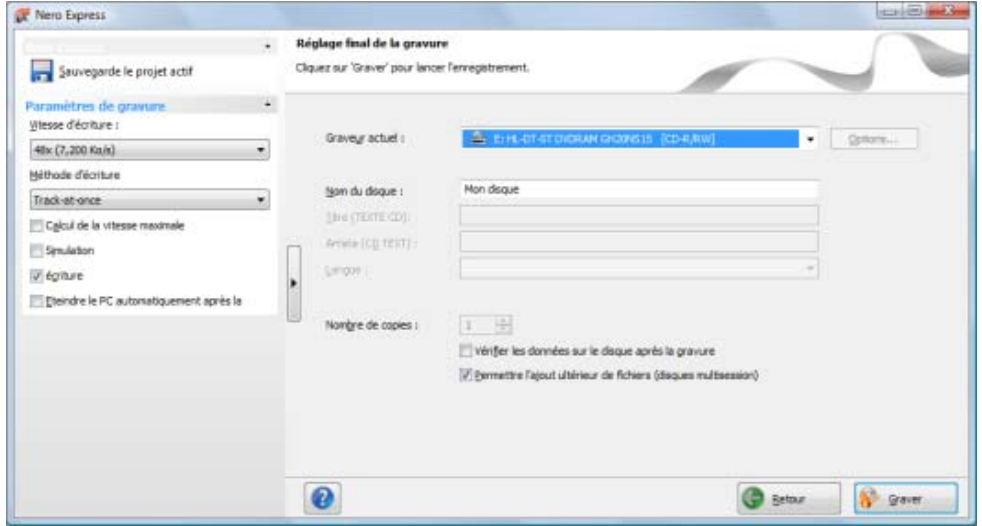

Écran Réglage final de la gravure

Les options de configuration suivantes sont disponibles dans l'écran **Réglage final de la gravure** :

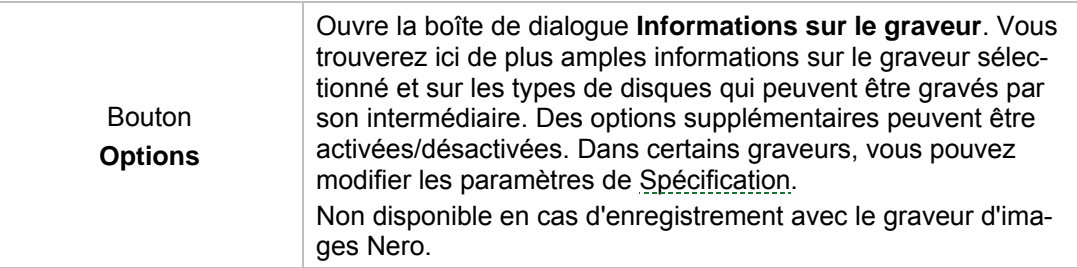

Graver la compilation

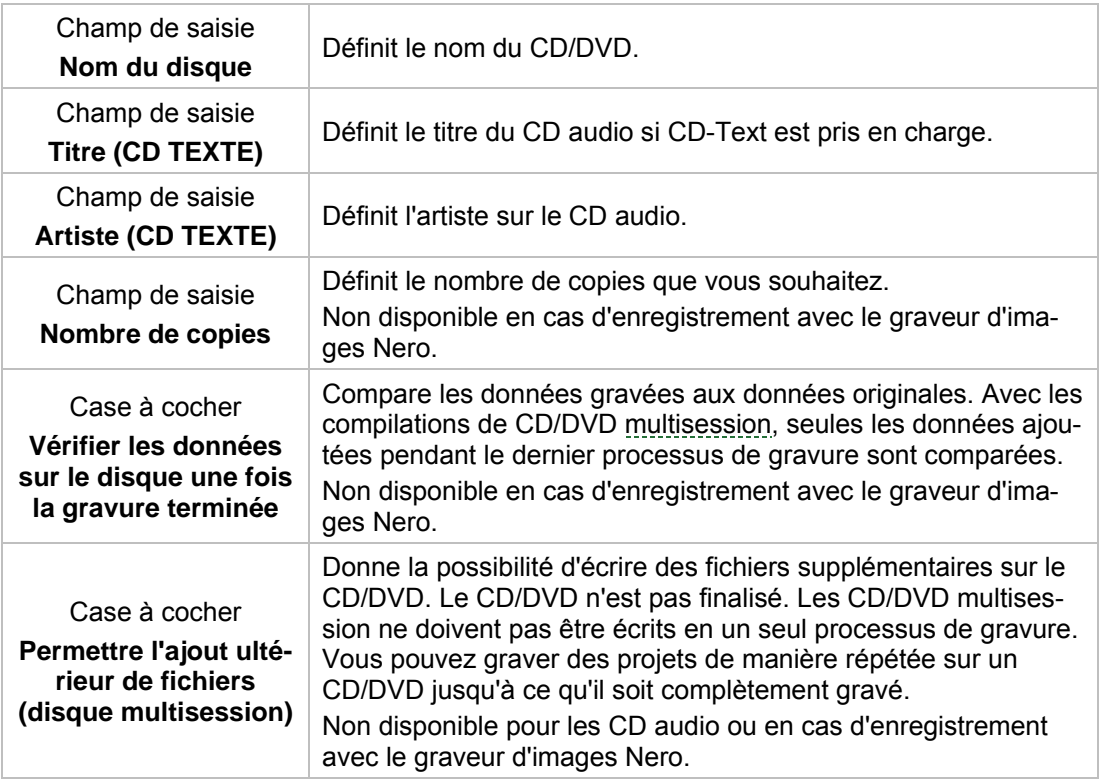

### <span id="page-26-0"></span>**9.3.1 Zone d'extension (paramètres de gravure)**

Vous pouvez accéder aux paramètres de gravure supplémentaires dans la zone d'extension de l'écran **Réglage final de la gravure** en cliquant sur le bouton dans la marge de gauche de la fenêtre.

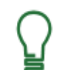

Une zone d'extension avec des options et des fonctions supplémentaires est disponible dans tous les écrans de Nero Express.

Les options de configuration suivantes sont disponibles :

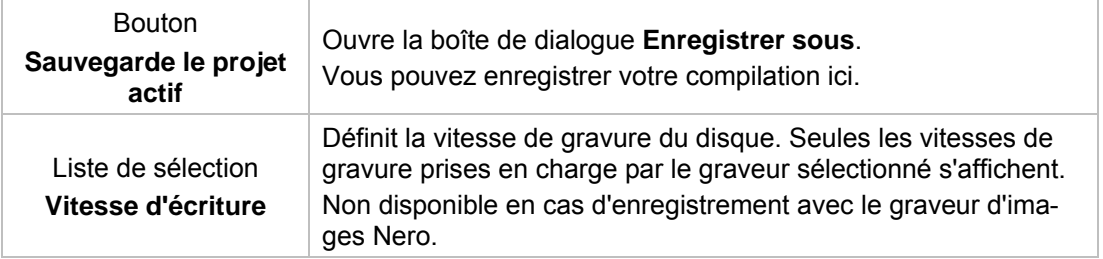

Graver la compilation

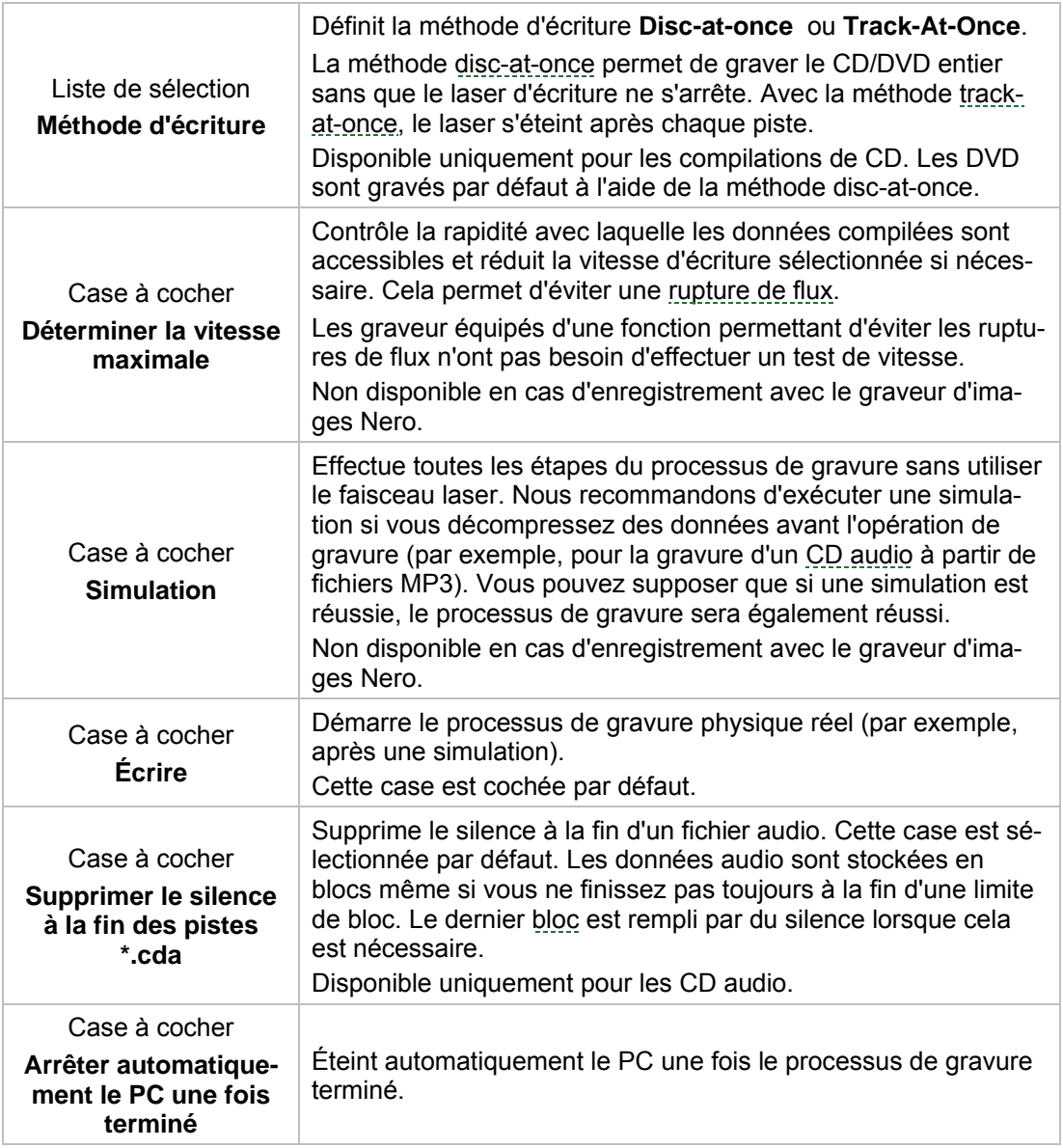

# <span id="page-27-0"></span>**9.4 Création d'un fichier image**

Pour définir les paramètres de gravure en fonction de vos besoins et enregistrer votre projet sur le disque dur comme un fichier image à l'aide du graveur d'images Nero, procédez comme suit :

- 1. Compilez un projet de votre choix.
	- L'écran **Réglage final de la gravure** s'affiche.
- 2. Sélectionnez l'option **Image Recorder** dans le menu déroulant **Graveur actuel**.
- 3. Ajoutez les valeurs requises dans les champs de saisie.
- 4. Ajoutez les paramètres requis dans la zone d'extension si nécessaire.
- 5. Cliquez sur le bouton **Graver**.
	- → L'écran du **processus de gravure** s'affiche et la boîte de dialogue **Enregistrer le fichier image** s'ouvre.
- 6. Entrez un nom pour votre fichier image dans le champ de saisie **Nom de fichier**.
- 7. Sélectionnez le lieu de stockage souhaité dans l'arborescence de navigation et cliquez sur le bouton **Enregistrer**.
	- processus dans la barre d'état. Dès que le processus de gravure ou d'enregistrement est terminé, la fenêtre **Nero Express** s'ouvre et affiche un message sur les résultats du proce ssus de gravure. → Le processus de gravure ou d'enregistrement commence. Vous pouvez suivre l'état du

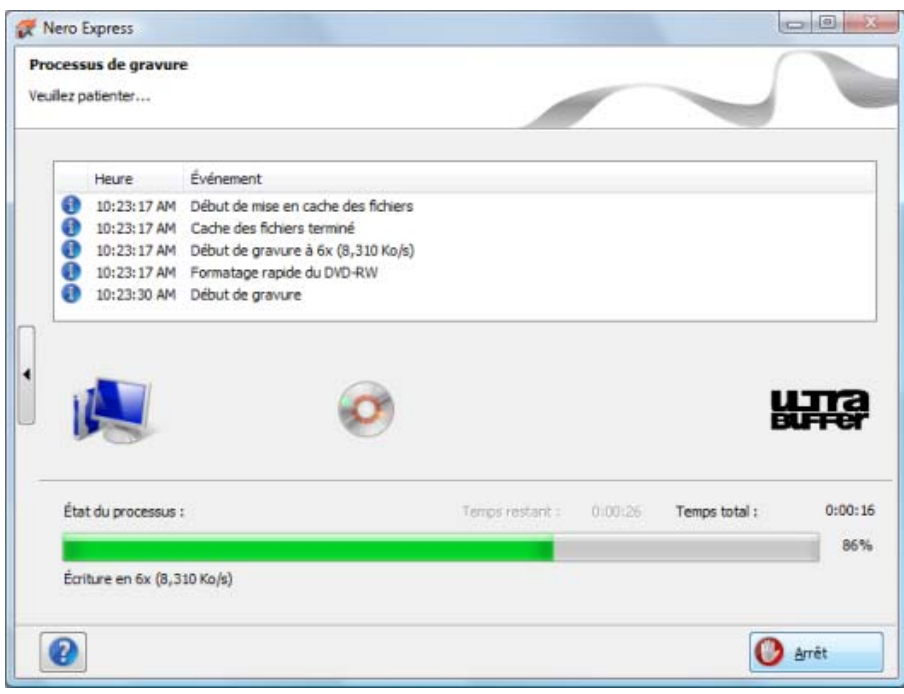

Fenêtre Processus de gravure

- 8. Cliquez sur le bouton **OK**.
- 9. Si vous souhaitez imprimer ou enregistrer un journal du processus de gravure, cliquez sur le bouton **Imprimer** ou **Enregistrer**.
- 10. Cliquez sur le bouton **Suivant**.
	- $\rightarrow$  Vous avez enregistré un projet avec le graveur d'images Nero et vous pouvez maintenant continuer en sélectionnant une autre option dans l'écran final ou en quittant Nero Express.

### **Voir aussi:**

 $\triangle$  [Écran final](#page-36-1)  $\rightarrow$  37

# **10 Copie de CD/DVD**

### <span id="page-29-1"></span><span id="page-29-0"></span>**10.1 Méthodes de copie**

Nero Express peut être utilisé pour copier des disques. Il existe deux méthodes :

- Copie à la volée
- Copie par l'image

Chaque méthode a ses avantages et ses inconvénients, tout dépendra de vos besoins.

### <span id="page-29-2"></span>**10.1.1 Copie à la volée**

tement copié, sans délai, sur le disque vierge qui se trouve dans le graveur. La méthode de : Pour pouvoir utiliser la méthode à la volée, vous devez disposer d'au moins deux lecteurs un pour la lecture du disque et un graveur pour l'écriture. Les exigences suivantes s'appli-Lorsque vous utilisez la méthode à la volée, insérez le disque original dans un lecteur et un disque vierge dans le graveur. Le disque original qui se trouve dans le lecteur est immédiacopie à la volée est très rapide et ne requiert pas d'espace disque supplémentaire. quent au lecteur et au graveur :

- Le graveur de disque doit être équipé de la protection contre les [ruptures de tampon](#page-42-3) ou le lecteur doit pouvoir communiquer des données assez rapideme nt. La vitesse de lecture doit être au moins deux fois supérieure à la vitesse d'écriture.
- Le lecteur doit être capable de livrer les informations sur le nombre et le type de sessions. Dans le cas contraire, Nero Express risque de ne pas pouvoir produire une copie exacte.

Si vous voulez copier des CD audio, nous recommandons la méthode de copie d'image car la qualité des fichiers audio de lecture peut être affectée selon le lecteur.

### <span id="page-29-3"></span>**10.1.2 Copie par l'image**

Avec la méthode de copie par l'image, une image du disque original est d'abord enregistrée dans un fichier. Le fichier image est ensuite gravé sur un disque vierge. La copie via la copie par l'image prend plus de temps mais donne souvent de meilleurs résultats.

Vous devez disposer d'assez d'espace de stockage pour utiliser la méthode de copie par l'image.

La méthode de copie par l'image convient particulièrement dans les situations suivantes :

- Vous ne disposez que d'un seul lecteur.
- Vous souhaitez effectuer plusieurs copies du même disque.
- Vous pensez que des erreurs de lecture du CD source risquent de se produire (par exemple parce qu'il est rayé).
- Il est, pour vous, important d'obtenir la meilleure reproduction possible (particulièrement en ce qui concerne les positions d'index et la qualité des CD audio).

### <span id="page-30-0"></span>10.2 Copie de CD/DVD

Pour copier un disque, procédez comme suit :

En l'absence de copyright du CD/DVD concerné et d'autorisation du propriétaire du copyright, la copie non autorisée de CD ou DVD constitue une violation de la législation nationale et internationale.

Les CD audio protégés contre la copie ne peuvent pas être copiés à l'aide de Nero Express.

Certains CD/DVD sont protégés contre la copie et ne peuvent pas être copiés. Si vous ne savez pas si votre CD/DVD peut être copié, activez la simulation avant de commencer le processus de gravure physique réel.

- 1. Cliquez sur l'icône de menu **Image, Projet, Copie** dans l'écran de démarrage Nero Express.
	- $\rightarrow$  Les options de copie correspondantes s'affichent.
- 2. Cliquez sur l'option désirée, **Copier le CD entier, Copier le DVD entier**, ou **Copier le Blu-Ray Disc entier**.
	- L'écran **Choisissez la source et la destination** s'affiche.
- 3. Définissez les paramètres souhaités dans cet écran et, si nécessaire, dans la zone d'extension de la fenêtre.
- 4. Si vous souhaitez copier des disques à l'aide de la méthode de **copie de l'image** :
	- 1. Désélectionnez la case Copie rapide.
	- **2.** Insérez le disque que vous souhaitez copier dans le graveur.
- 5. Si vous souhaitez copier des disques à l'aide de la méthode de copie à la volée:
	- 1. Sélectionnez la case **Copie rapide**.
	- **2.** Sélectionnez le **Lecteur source** et le **Lecteur de destination**.
	- **3.** Insérez le disque que vous souhaitez copier dans le lecteur sélectionné.
	- **4.** Insérez un disque vierge dans le lecteur cible.
- 6. Cliquez sur le bouton **Copier**.
	- $\rightarrow$  Si vous effectuez la copie via le lecteur, le processus de copie commence. Si vous utilisez le graveur d'images Nero, la fenêtre **Enregistrer le fichier image** s'ouvre.
- 7. Entrez un nom pour votre fichier image dans le champ de saisie **Nom de fichier**.
- 8. Sélectionnez le lieu de stockage pertinent dans l'arborescence de navigation **Enregistrer dans** et cliquez sur le bouton **Enregistrer**.
	- $\rightarrow$  Le processus de copie et/ou d'enregistrement commence. Vous pouvez suivre l'état du invité à enlever le CD/DVD source et à insérer un disque vierge approprié après l'écriture du fichier image. Le processus de gravure commence alors automatiquement. processus dans la barre d'état.Si vous utilisez un seul lecteur pour la copie, vous serez
- 9. Cliquez sur le bouton Suivant.
	- → Vous avez copié un CD/DVD et vous pouvez maintenant continuer en sélectionnant une autre option dans l'écran final ou en fermant Nero Express.

### **Voir aussi:**

 $\triangle$  Écran final  $\rightarrow$  37

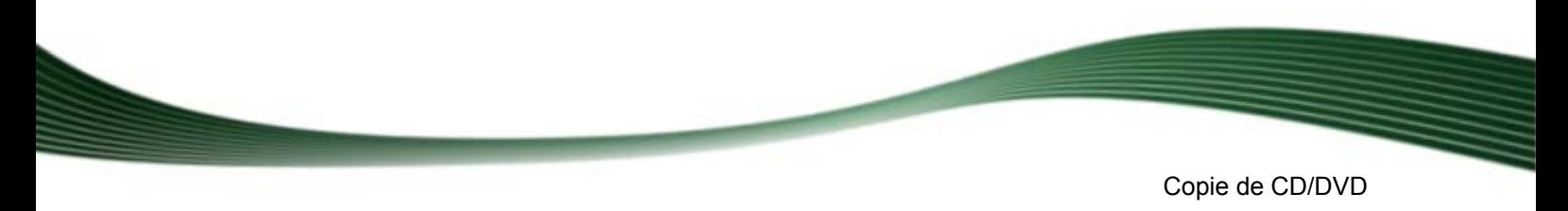

# <span id="page-31-0"></span>**10.3 Paramètres de copie**

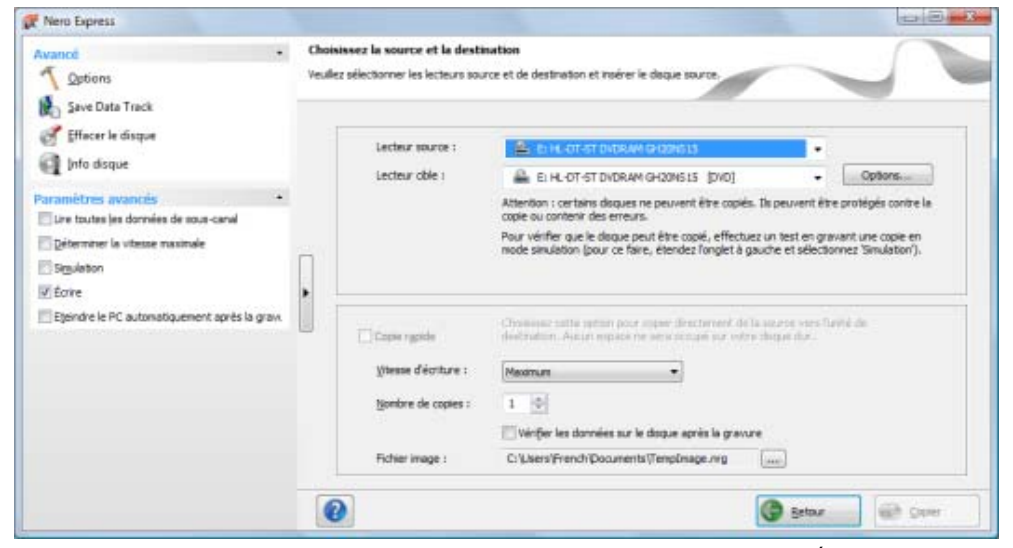

Écran Copier un CD/DVD

Les options de configuration suivantes sont disponibles dans l'écran **Choisissez la source et la destination** :

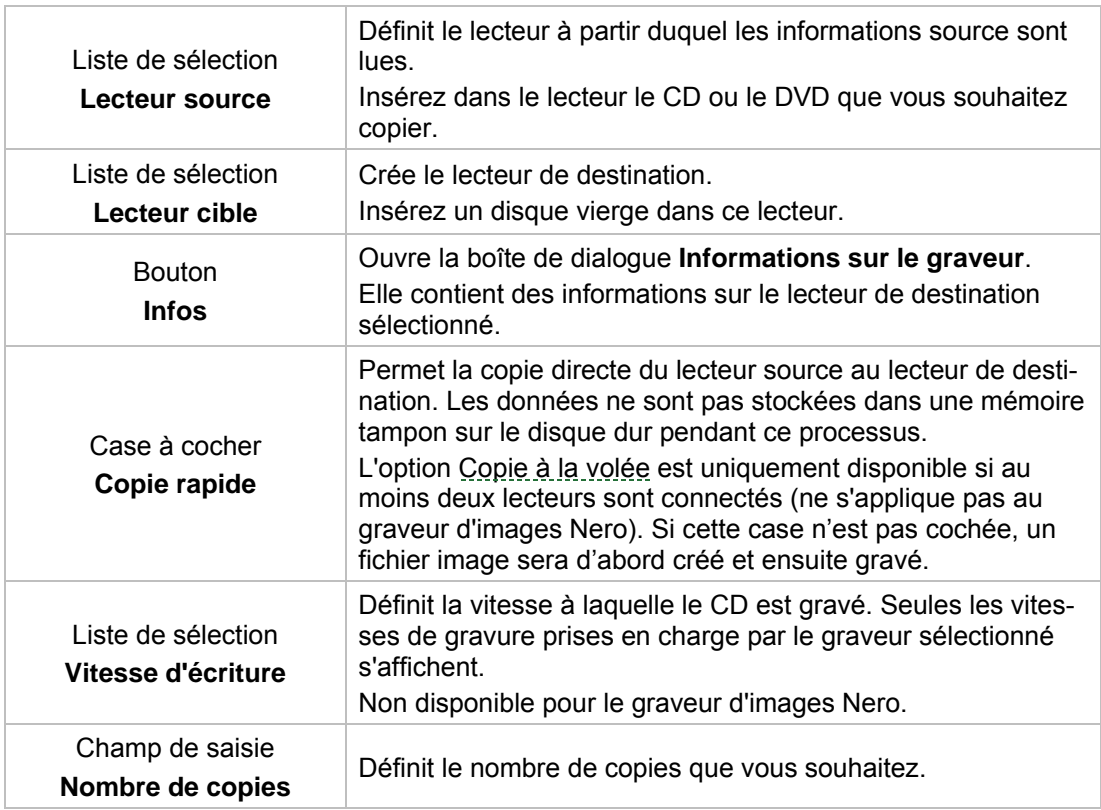

Copie de CD/DVD

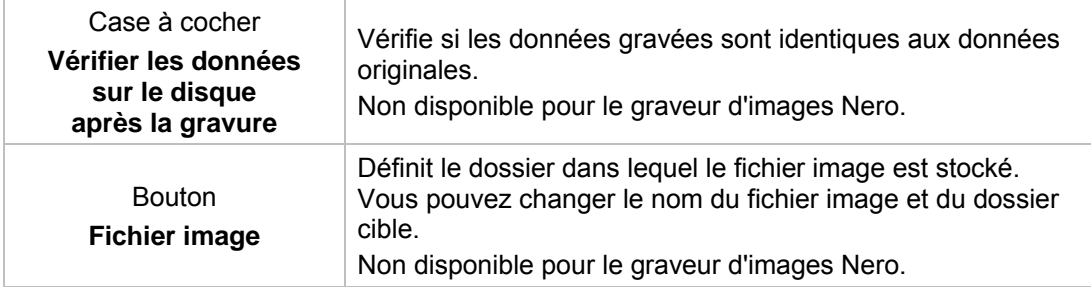

Les options de configuration suivantes sont disponibles dans la zone d'extension :

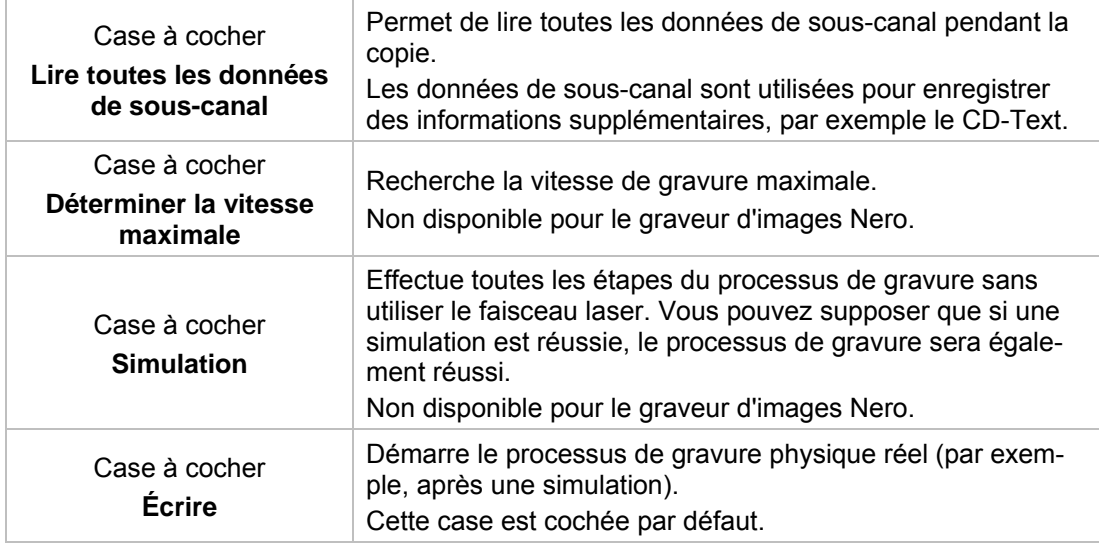

# <span id="page-33-0"></span>**11 Fenêtre 'Effacer le disque réinscriptible'**

Nero Express peut être utilisé pour effacer des disques réinscriptibles, c'est-à-dire des disques RW, tant que votre graveur prend en charge cette fonction. Deux méthodes d'effacement sont disponibles à cet effet :

L'effacement rapide ne supprime pas physiquement les données du disque, mais les rend uniquement inaccessibles en effaçant les références au contenu existant. Les données peuvent être restaurées.

L'effacement complet supprime les données du disque en les écrasant par des zéros. Le contenu ne peut pas être restauré à l'aide de méthodes conventionnelles. Un effacement complet répété augmente la probabilité qu'une tierce personne ne parvienne pas à reconstruire le contenu.

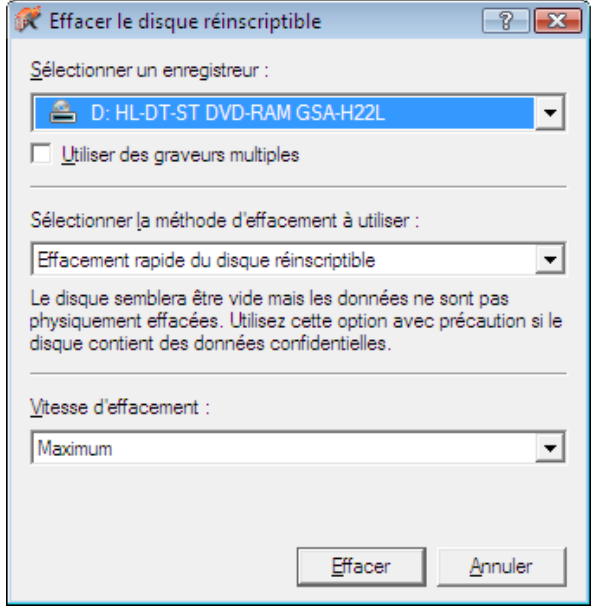

Fenêtre Effacer le disque réinscriptible

Les options de configuration suivantes sont disponibles dans la fenêtre **Effacer le disque réinscriptible** :

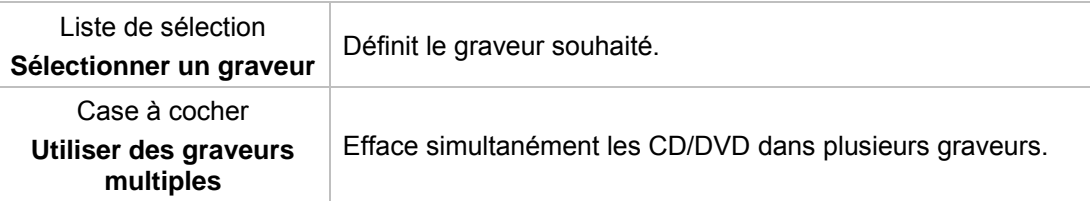

Fenêtre 'Effacer le disque réinscriptible'

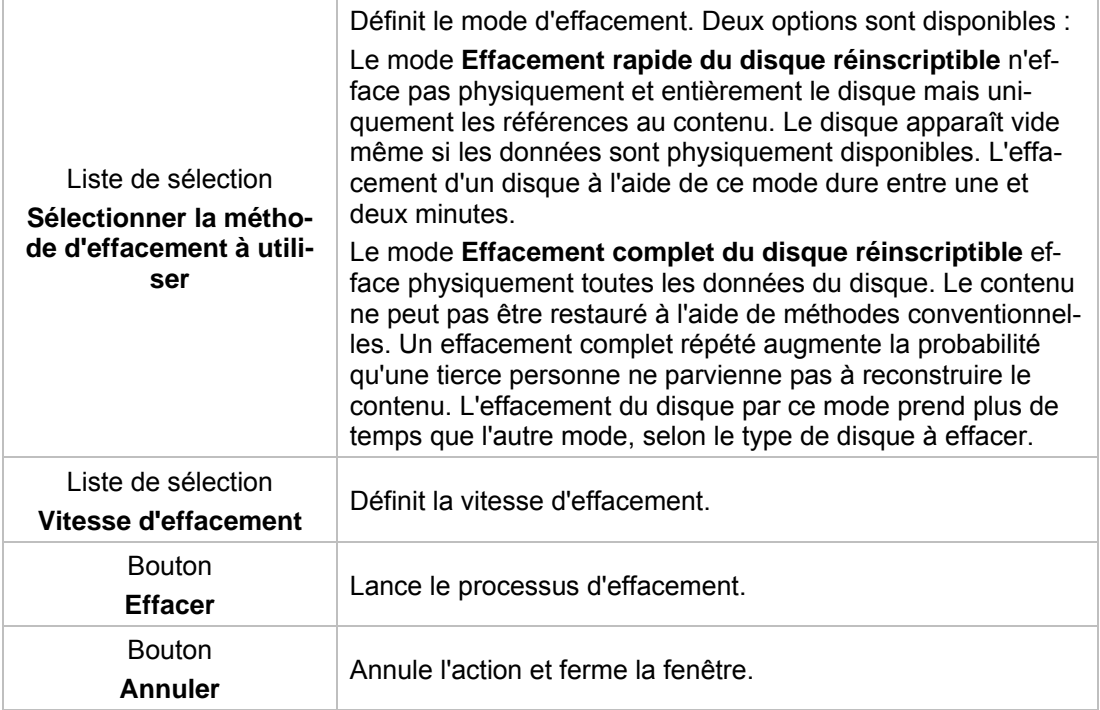

Enregistrer la piste de données

# <span id="page-35-0"></span>**12 Enregistrer la piste de données**

Nero Express vous permet d'enregistrer un disque de données comme fichier image. Le fichier image peut ensuite être gravé sur un disque enregistrable. Il en résulte une copie du disque de données original.

Pour enregistrer le disque de données en tant que fichier image, procédez comme suit :

- 1. Insérez le disque de données dans un lecteur.
- 2. Cliquez sur le bouton **Enregistrer des pistes de données** dans la zone d'extension de l'écran de démarrage.
	- La fenêtre **Sélectionner une piste** s'ouvre. La liste des pistes vous montre les sessions et les pistes de données se trouvant sur le disque. Pour des raisons techniques, seule la première piste de données de la première session peut être enregistrée.

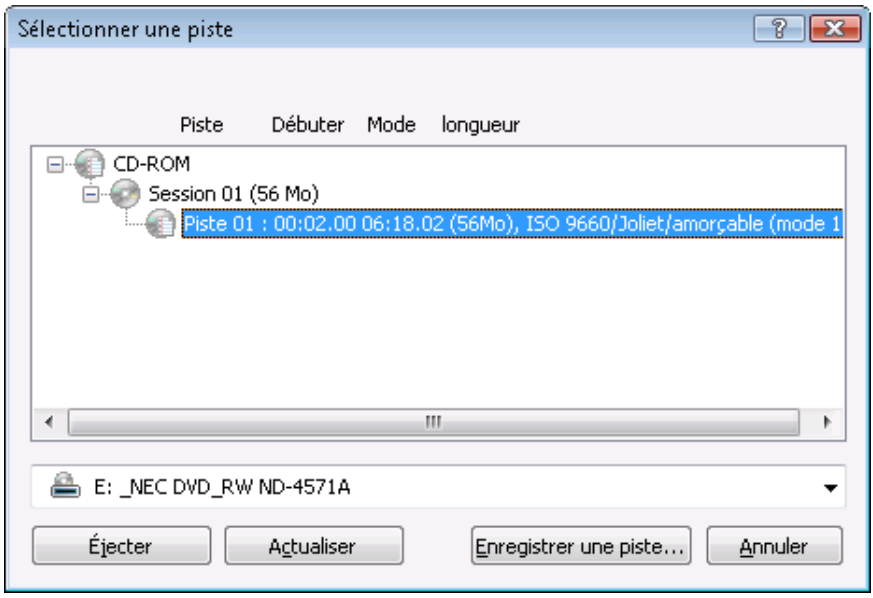

Sélectionner une piste

- 3. Sélectionnez la première piste de données.
- 4. Cliquez sur le bouton **Enregistrer une piste**.
	- → La fenêtre **Sauvegarder sous** s'ouvre.
- 5. Sélectionnez un nom de fichier et l'endroit où vous voulez stocker le fichier.
- 6. Dans le menu déroulant **Enregistrer sous**, sélectionnez le format de sortie souhaité (ISO ou NRG) pour le fichier image.
- 7. Cliquez sur le bouton **Démarrer**.
	- → La fenêtre **Progression** s'ouvre et affiche la progression de l'enregistrement. Lorsque le processus d'enregistrement est terminé, la fenêtre se ferme automatiquement.
	- I Vous venez de créer un fichier image à partir d'un disque de données. Vous pouvez à présent graver le fichier image sur un disque.

# <span id="page-36-1"></span><span id="page-36-0"></span>**13 Écran final**

Dès que vous avez terminé le processus de gravure ou d'enregistrement avec Nero Express, l'écran final s'affiche avec les options **Graver encore le même projet**, **Nouveau projet** et **Enregistrer le projet**. Vous pouvez sélectionner l'une de ces options pour continuer à

travailler avec Nero Express ou vous pouvez cliquer sur le bouton  $\mathbf x$  pour quitter le programme.

Les options de configuration suivantes sont disponibles :

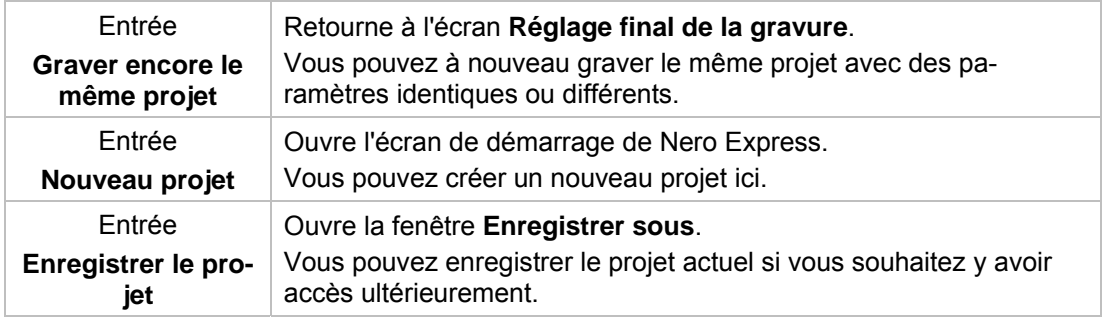

### **Voir aussi:**

 $\triangleq$  [Chargement d'une image disque ou d'un projet enregistré](#page-23-0)  $\rightarrow$  24

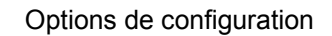

# <span id="page-37-0"></span>**14 Options de configuration**

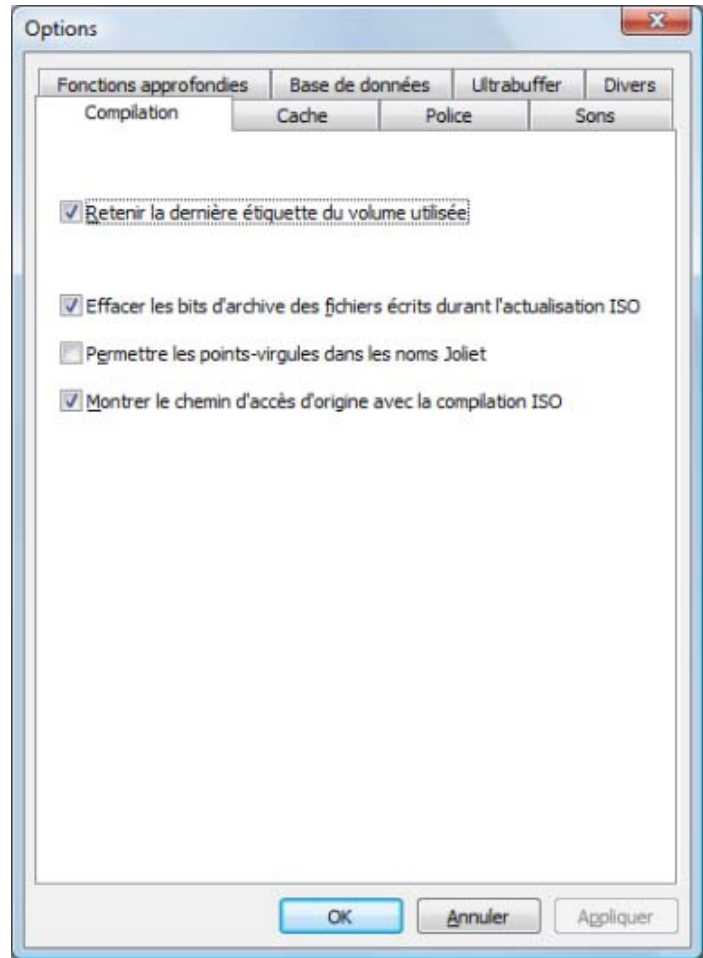

Vous pouvez définir des options pour travailler avec Nero Express dans la fenêtre **Options**.

Fenêtre Options

Les onglets suivants sont disponibles:

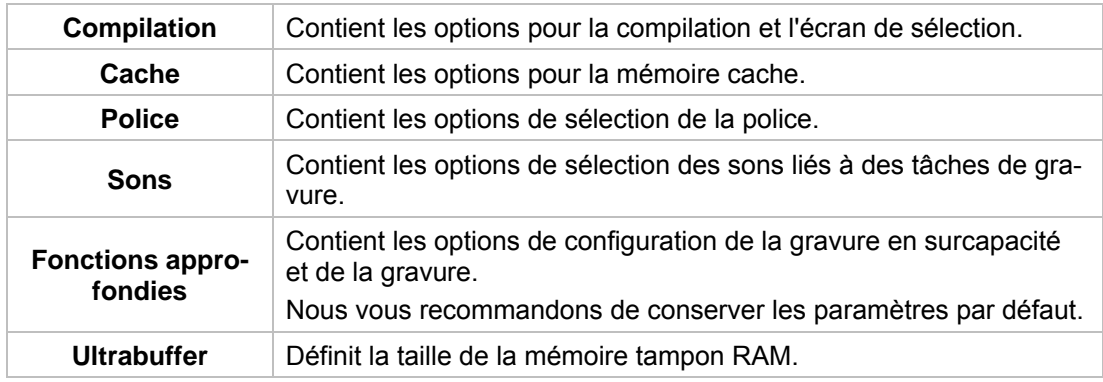

Options de configuration

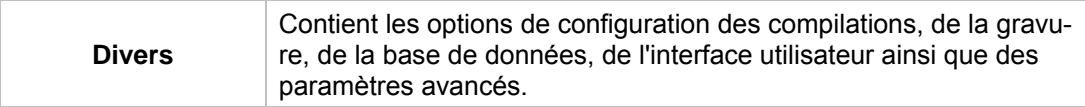

# <span id="page-38-0"></span>**14.1 Paramètres de compilation**

Les options de configuration suivantes sont disponibles dans l'onglet **Compilation** :

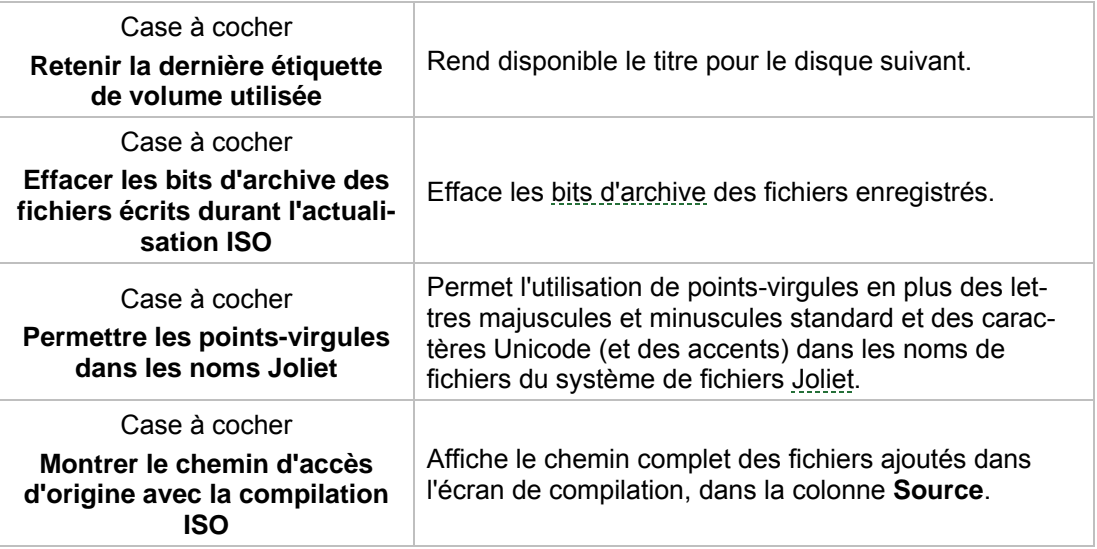

# <span id="page-38-1"></span>**14.2 Paramètres du cache**

Les options de configuration suivantes sont disponibles dans l'onglet **Cache** :

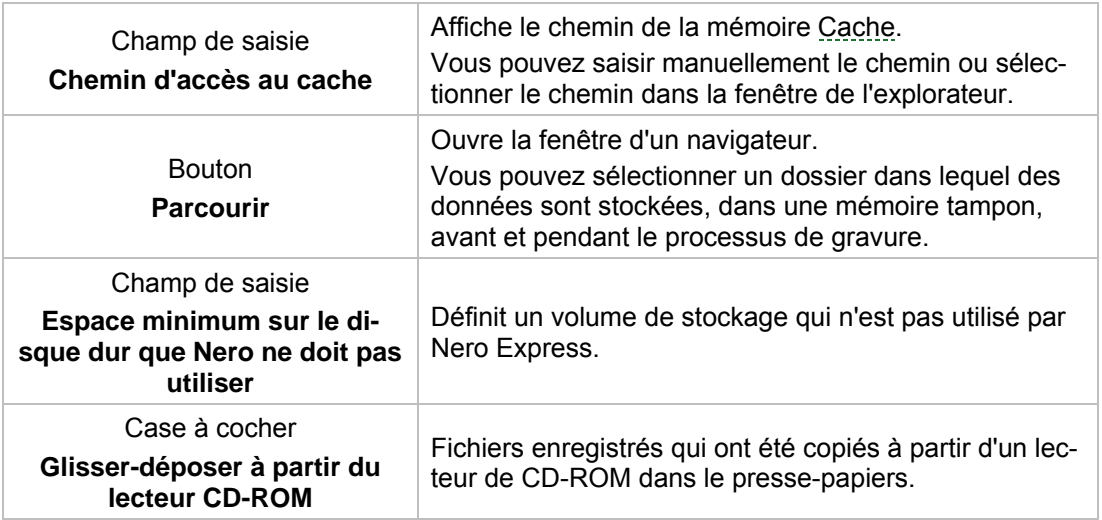

# <span id="page-39-0"></span>**14.3 Fonctions approfondies**

Les options de configuration suivantes sont disponibles dans l'onglet **Fonctions approfondies** :

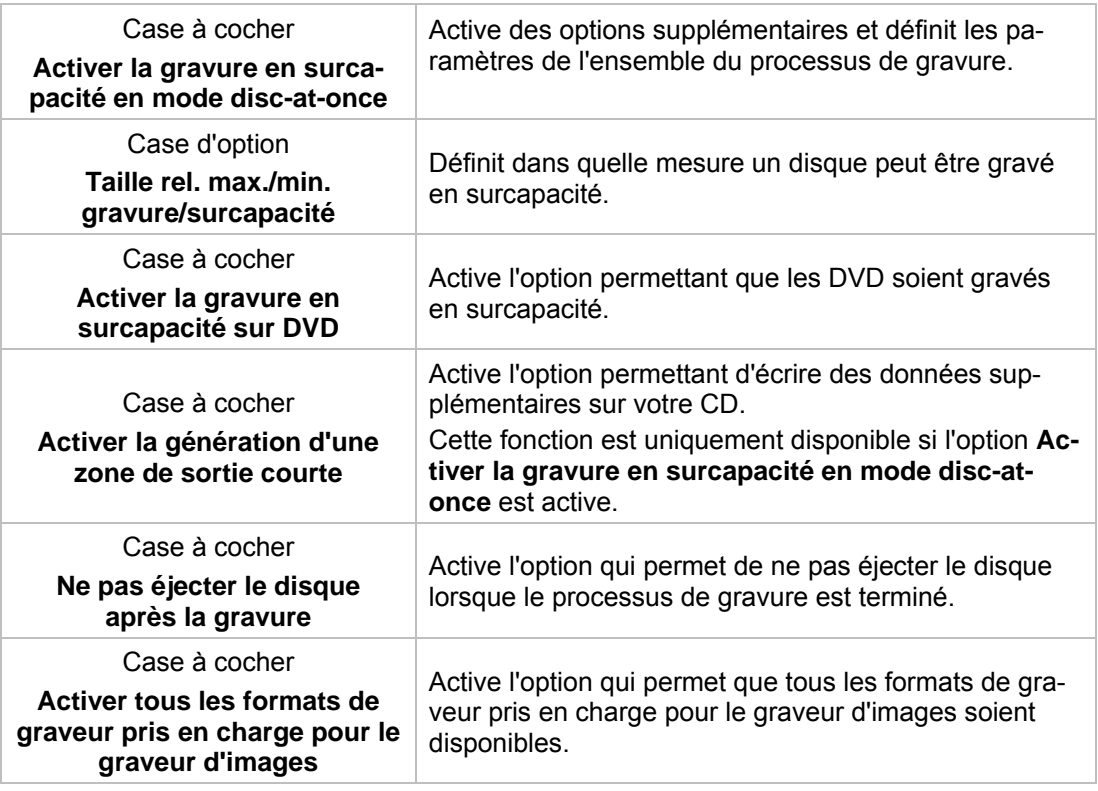

# **15 Informations techniques**

### <span id="page-40-0"></span>**15.1 Configuration système**

Nero Express est installé avec Nero BackItUp & Burn. La configuration système requise est identique. Vous trouverez davantage d'informations détaillées sur la configuration système sur [www.nero.com](http://www.nero.com/).

# <span id="page-40-3"></span><span id="page-40-2"></span><span id="page-40-1"></span>**15.2 Formats pris en charge**

### **15.2.1 Types de disque**

- CD
- DVD
- Blu-ray gravure uniquement

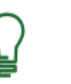

Les entrées réelles disponibles et les types de disques réels (par exemple **DVD**) qui peuvent être inscrits dépendent du graveur utilisé.

### <span id="page-40-4"></span>**15.2.2 Formats de disque**

- CD audio
- **DVD-Vidéo**

# <span id="page-41-7"></span><span id="page-41-0"></span>**16 Glossaire**

### **Bit d'archive**

Les bits d'archive sont utilisés pour identifier les fichiers qui ont été modifiés. Un fichier n'est réenregistré pendant le processus de sauvegarde suivant que s'il a été modifié (un bit d'archive est donc réinitialisé).

### **Bloc**

Un bloc désigne la plus petite unité d'informations d'un CD-ROM ou d'un disque dur, adressable en un accès et indiquée en bits ou octets. Plusieurs blocs forment un secteur.

#### <span id="page-41-5"></span>**Cache**

Le cache est une mémoire tampon plus rapide qui est utilisée dans plusieurs zones d'un ordinateur pour accéder à de plus importants volumes de données plus rapidement. Le cache garantit un flux de données continu.

### <span id="page-41-9"></span>**CD audio**

Un CD audio peut contenir jusqu'à 74 minutes de séquences audio et de pistes individuelles de qualité hi-fi. La capacité de stockage est de 747 Mo à une profondeur d'échantillonnage de 16 bits et une vitesse de balayage de 44,1 kHz.

### <span id="page-41-4"></span>**CD-R**

CD-R (Compact Disc-Recordable) est une technologie pour les disques à écriture unique. La norme du Livre orange définit le stockage des données audio et des autres données lisibles par ordinateur.

### <span id="page-41-1"></span>**Copie à la volée**

Copie à la volée fait référence à une méthode de copie sur un disque. Les données sont directement transférées de l'emplacement de stockage d'origine sur le disque à graver. Pour cela, Nero utilise une compilation, petit fichier qui se réfère simplement aux données transférées.

#### <span id="page-41-6"></span>**Disc-at-once**

Disc-At-Once fait référence à une méthode au cours de laquelle le laser de votre graveur effectue la gravure en une seule session sans marquer de pauses entre chacune des pistes. Cette méthode est idéale pour la gravure de CD audio que vous souhaitez lire sur votre chaîne hi-fi ou dans votre voiture.

#### <span id="page-41-3"></span>**Image**

Une image fait référence à un fichier individuel sur le disque dur, qui contient l'image pour un disque complet. Une image de disque est utilisée par la suite pour créer des copies exactes sur support si des problèmes surviennent pendant le processus d'écriture ou si aucun graveur n'est connecté à votre PC. L'image nécessite autant d'espace libre sur le disque dur que le contenu du disque d'origine.

#### <span id="page-41-2"></span>**Joliet**

<span id="page-41-8"></span>Joliet fait référence à une extension de la norme ISO-9660 concernant les noms de fichiers. Joliet a été conçu par Microsoft afin de représenter plus de caractères. Le nom du fichier

peut comporter jusqu'à 64 caractères et les lettres de A à Z, de a à z, des trémas et le caractère ß.

#### **MP3**

<span id="page-42-1"></span>Le format audio MPEG-1 Audio Layer 3 permet de réduire les fichiers audio à une fraction de la taille d'origine (facteur 1:10) sans perte de qualité. Vous pouvez compter sur une estimation d'environ 1 Mo par minute contre 10 Mo pour les fichiers originaux. Cette valeur et la qualité peuvent changer selon la complexité du signal audio. Le débit binaire utilisé peut servir de mesure de la qualité. Plus il est élevé, plus la qualité est élevée, mais aussi la mémoire requise.

#### **MPEG-4**

Le groupe Moving Picture Experts Group a défini cette norme industrielle pour les codecs vidéo et audio. MPEG-4 est la norme MPEG la plus récente pour la vidéo et l'audio. MPEG-4 combine différentes fonctions de MPEG-1, MPEG-2 et d'autres normes. Nero Digital Vidéo et Nero Digital Audio sont basés sur cette norme.

#### **Multisession**

Une multisession fait référence à la réalisation d'un disque en plusieurs cycles. Après écriture d'une première session sur le disque, des informations peuvent ensuite être ajoutées lors d'un autre enregistrement car le disque n'est pas finalisé.

### <span id="page-42-2"></span>**Rupture de flux**

<span id="page-42-3"></span>Une rupture de flux est une interruption du flux de données dans la mémoire interne (par ex. du graveur). Une rupture de flux est le résultat d'une interruption du flux de données vers la mémoire tampon interne. La mémoire tampon continue de transmettre des données jusqu'à ce qu'elle soit vide. Lors de l'enregistrement, les données sont envoyées en permanence à la mémoire tampon du graveur, ce qui permet de maintenir un flux de données constant. Si le flux constant de données est interrompu, le disque devient inutilisable. La plupart des graveurs modernes dispose d'un mécanisme de protection contre les ruptures de flux.

### **SecurDisc**

SecurDisc désigne une technologie de sécurité qui protège les supports de données d'un accès non autorisé et d'une duplication. SecurDisc ne peut être que gravée et son mot de passe protégé par un lecteur SecurDisc. L'accès avec d'autres lecteurs n'est possible que dans une certaine mesure. Les formats de disque suivants sont pris en charge, mais sans la fonction de protection de copie : DVD+R(W), DVD+-R DL, DVD-RAM and CD-R(W).

#### <span id="page-42-0"></span>**Spécification**

Elle définit le type (par ex. DVD-, DVD+, DVD-ROM) d'un DVD. Afin de garantir une lecture correcte, les spécifications du DVD sont définies dans des livres de manière à ce que tous les supports soient lus correctement. Les spécifications sont déterminées dans ce qu'on appelle les Rainbow Books (livres arc-en-ciel), qui se différencient par leur couleur (par exemple, le Livre jaune).

#### **SVCD**

Un Super Vidéo CD, dont le sigle est SVCD, est un format de CD pour les fichiers de film qui utilise le code vidéo MPEG-2 pour l'enregistrement. De ce fait, ce format de disque enregistre les fichiers vidéo avec une qualité semblable à une vidéo S-VHS et peut enregistrer jusqu'à 30 ou 40 minutes de vidéo avec un son stéréo sur un CD de 650 ou 700 Mo. Les

SVCD peuvent être lus sur de plus en plus de lecteurs de DVD et sur votre PC si vous disposez du logiciel approprié et d'un lecteur permettant de lire les disques CD-R/RW.

### **Track-at-once**

<span id="page-43-1"></span>Track-At-Once fait référence à une méthode d'écriture au cours de laquelle chaque piste est écrite individuellement sur le disque. Le processus d'écriture est brièvement interrompu après chaque piste, c.-à-d. que le laser redémarre pour chaque piste. Cette méthode d'écriture permet de n'écrire qu'une partie d'un DVD et de continuer à écrire ultérieurement. Une pause d'au moins 27 ms est observée entre les pistes, ce qui peut être problématique pour les CD audio.

### **Trame**

Sur un CD audio, 75 secteurs constituent une seconde de musique. Un secteur peut comprendre jusqu'à 98 trames, une trame contient 24 octets de données et 9 octets de contrôle. De même, « trame » décrit un plein écran en termes de technologie vidéo et télévisuelle. Deux demi-images successives produisent un plein écran en une seconde par entrelacement.

### <span id="page-43-0"></span>**Vidéo CD**

Le Vidéo Compact Disc (CD) enregistre des films et des données audio/vidéo au format MPEG-1. De la sorte, la qualité vidéo d'un VCD est similaire à celle d'une vidéo VHS. Les VCD peuvent stocker jusqu'à 74 minutes de matériel vidéo, y compris du son stéréo, sur un disque de 650 Mo. La plupart des lecteurs optiques de PC et la majorité des lecteurs de DVD peuvent lire des VCD.

#### <span id="page-44-0"></span>**Index**  $17$

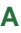

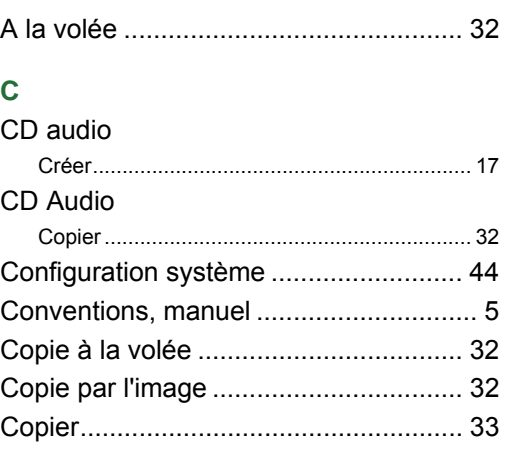

### D

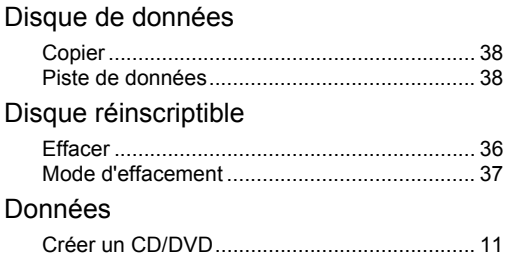

# Е

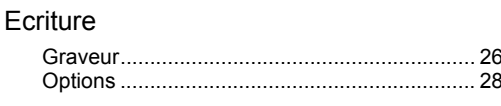

### F

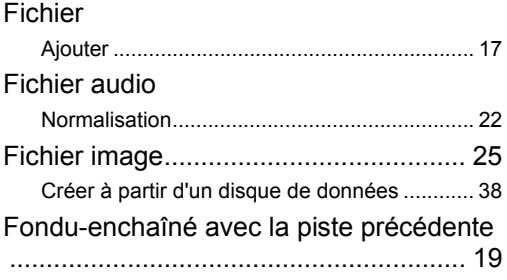

# G

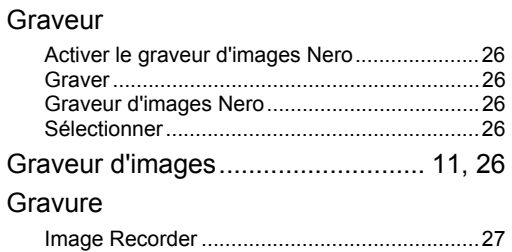

### T

# Image Recorder

### M

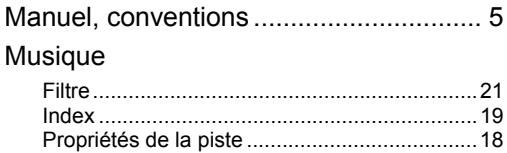

### $\overline{O}$

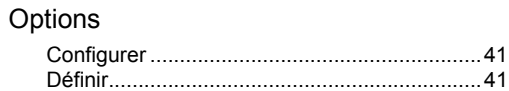

### $\overline{Q}$

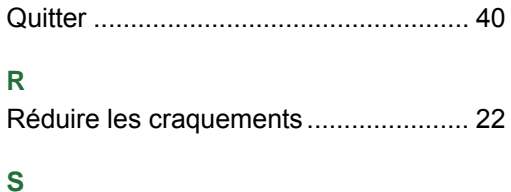

# 

### $\overline{\mathsf{V}}$

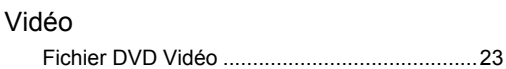

Index

Contact

# <span id="page-45-0"></span>**18 Contact**

Nero Express est un produit Nero AG.

[www.nero.com](http://www.nero.com/)

**Nero AG**

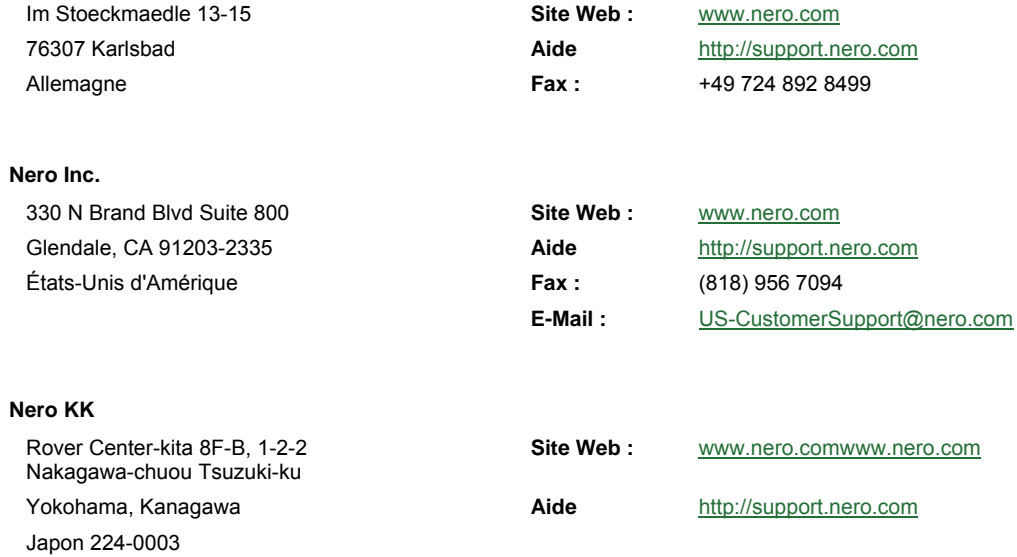

Copyright © 2009 Nero AG et ses concédants. Tous droits réservés.